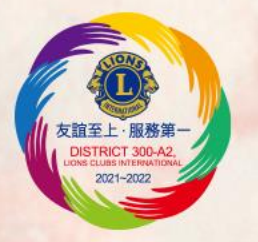

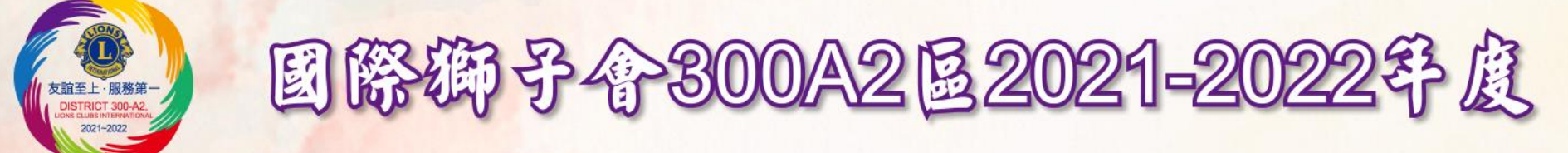

# 第37屆 分管網站開始 Mylion教學

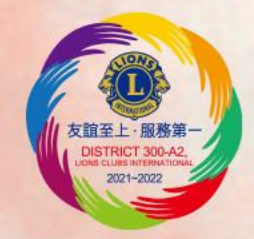

#### 分會網站教學-從哪裡進去後台

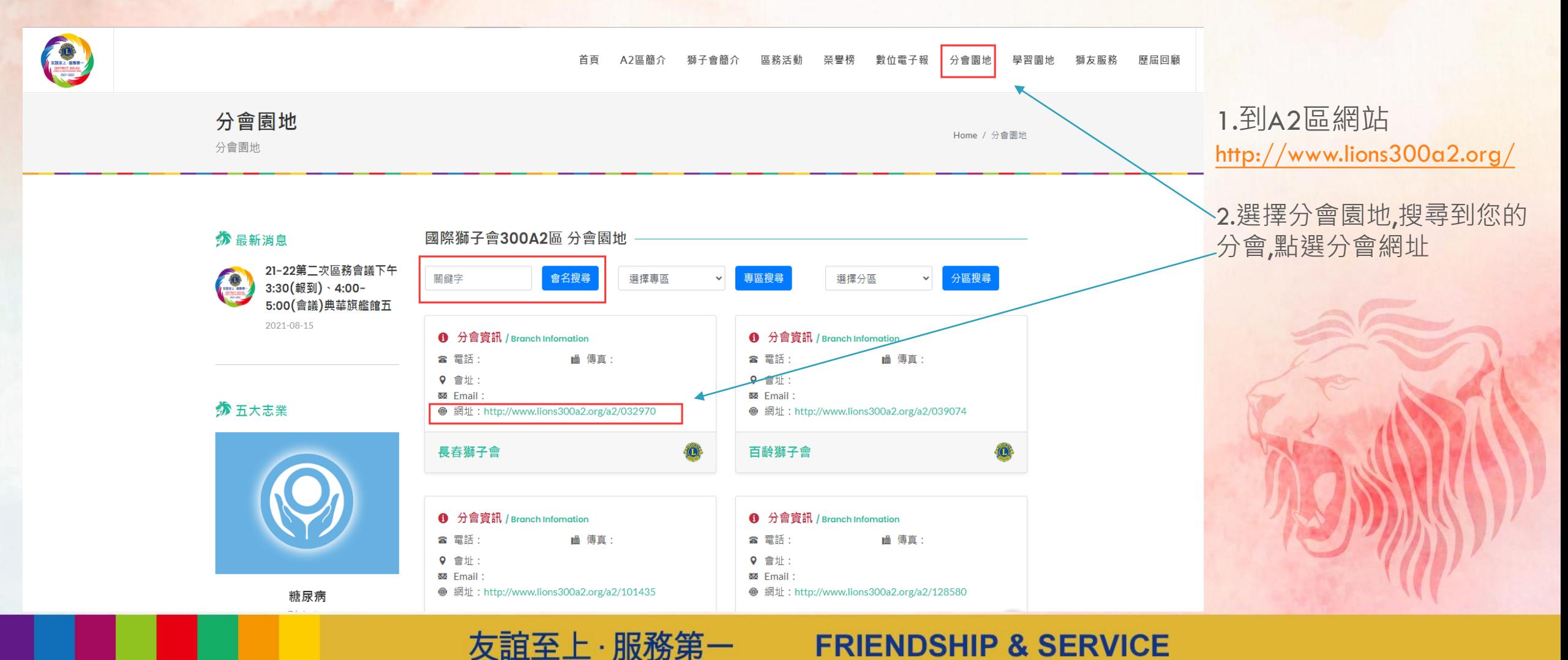

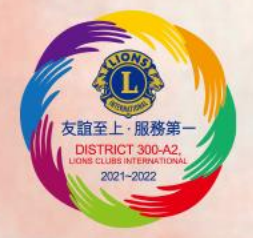

#### 分會網站教學-從哪裡進去後台

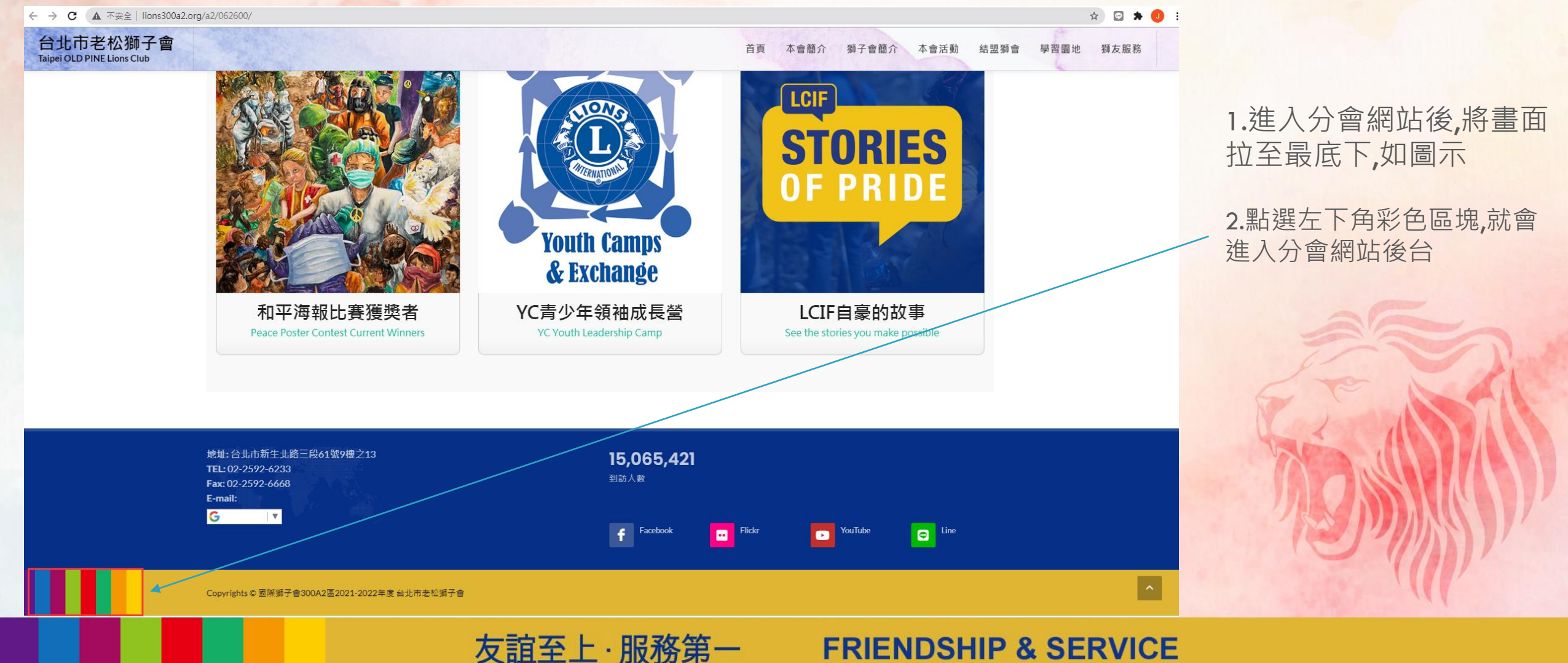

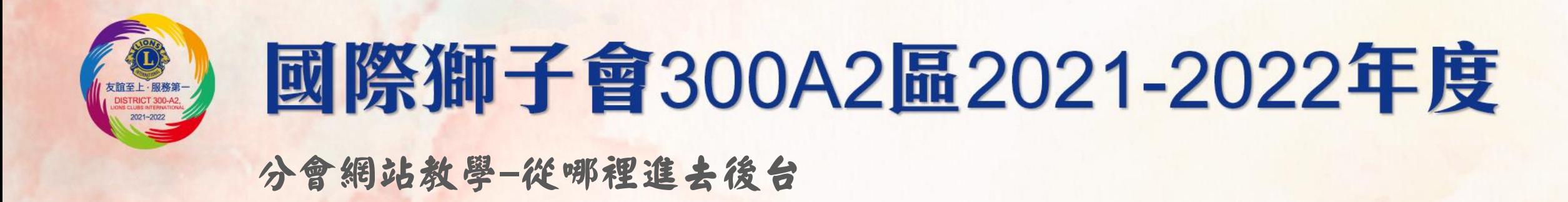

lions300a2.org/a2/062600/admin.php/index/login.html  $\mathcal{C}$ 

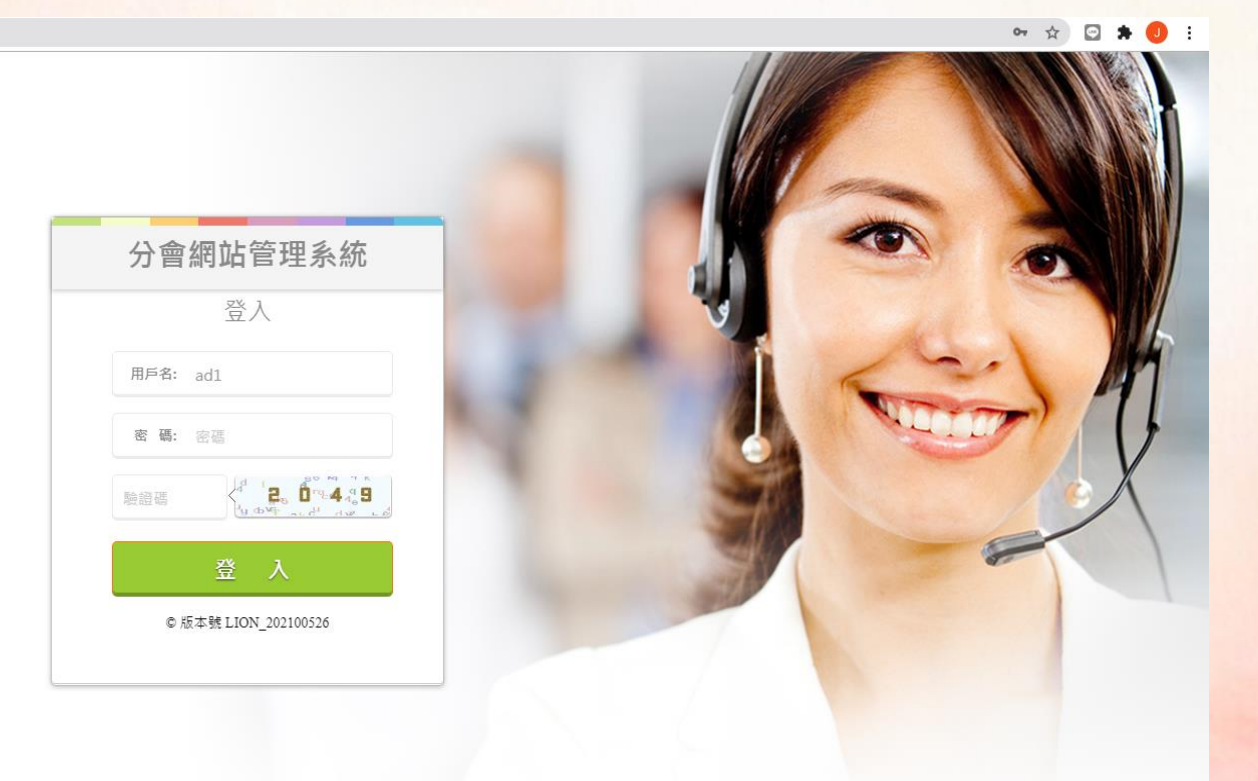

1.登入帳號:ad1 2.密碼:個別通知 3.輸入驗證碼 4.按登入即可

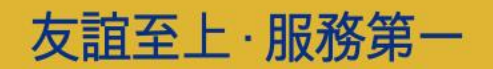

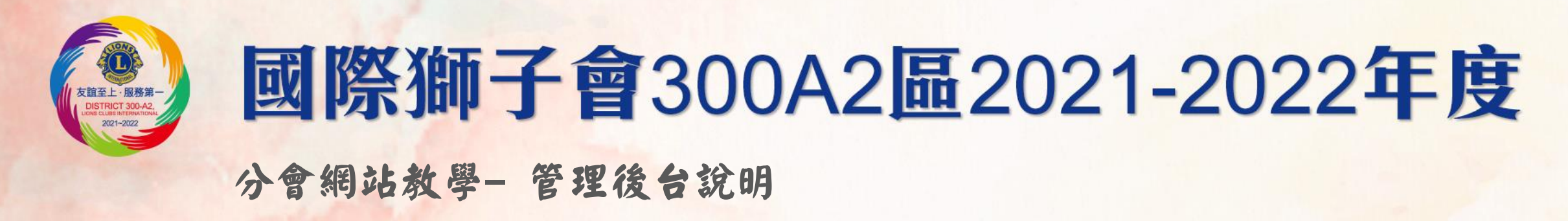

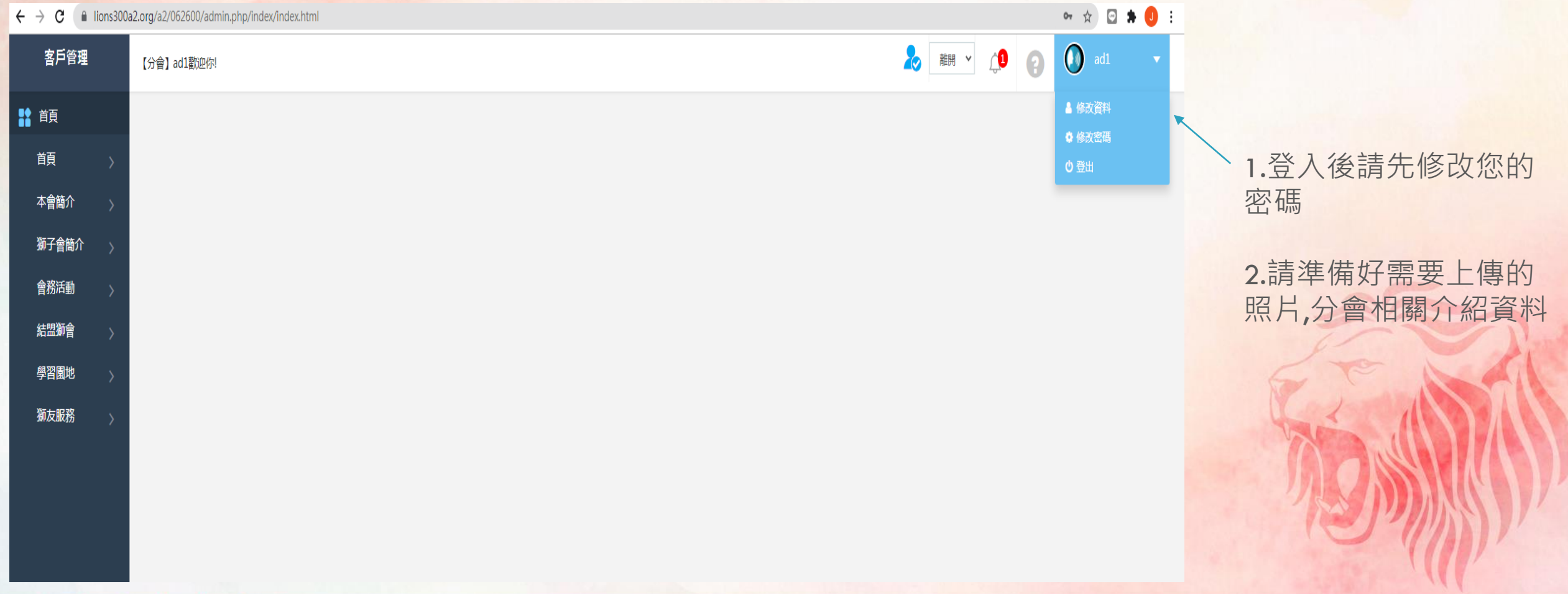

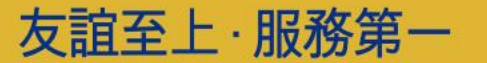

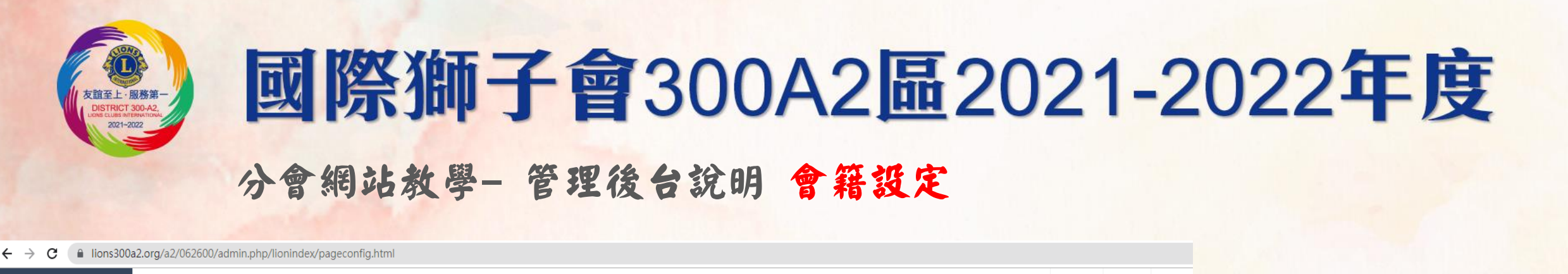

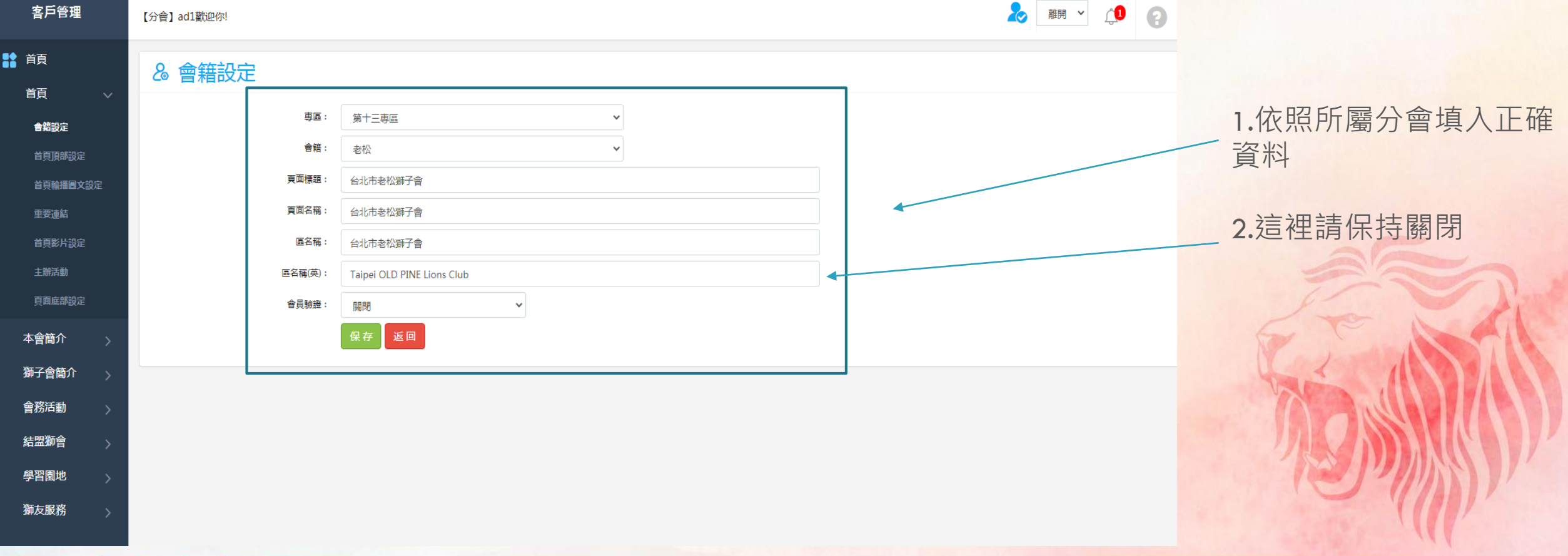

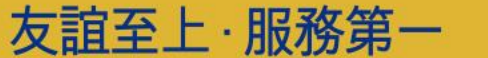

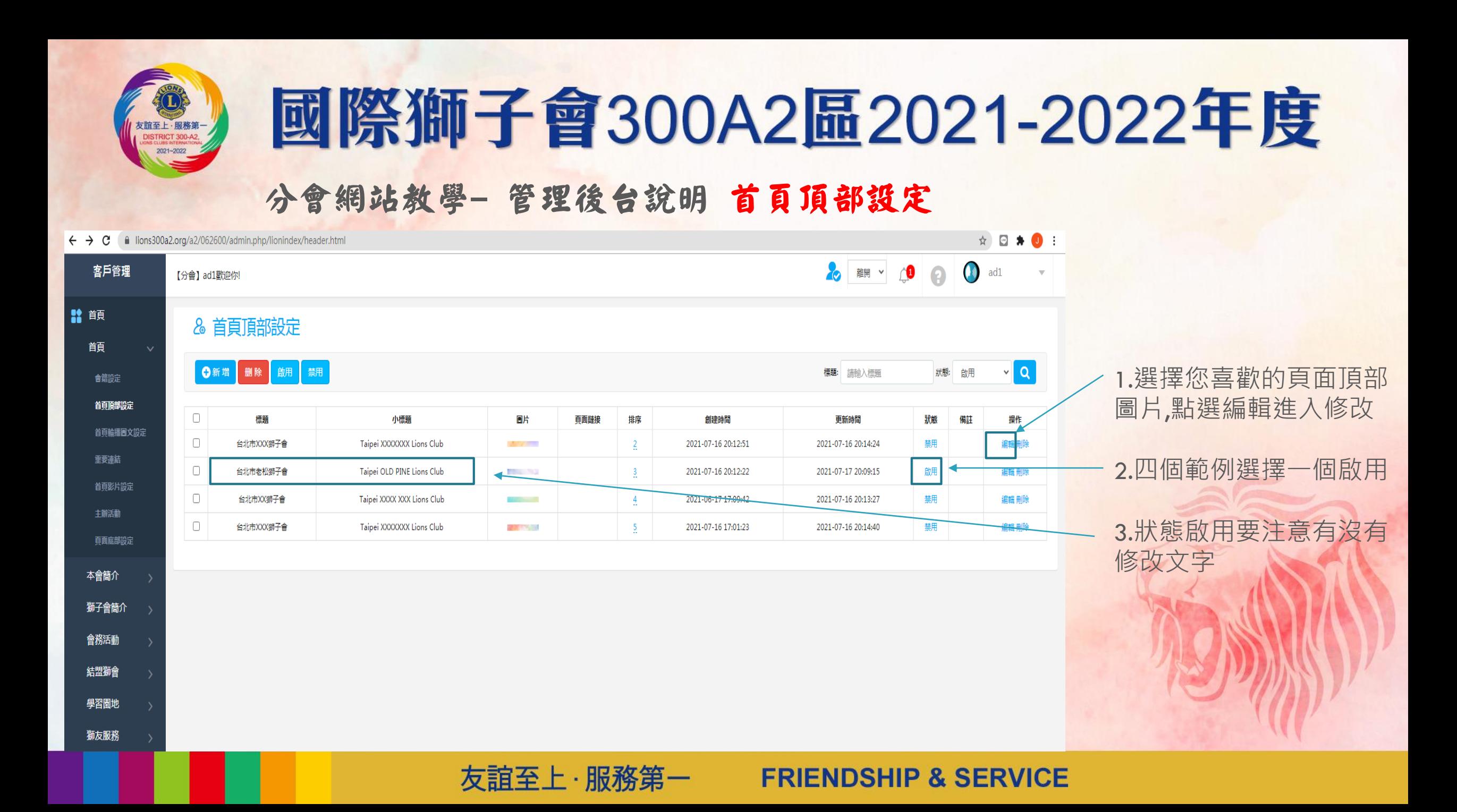

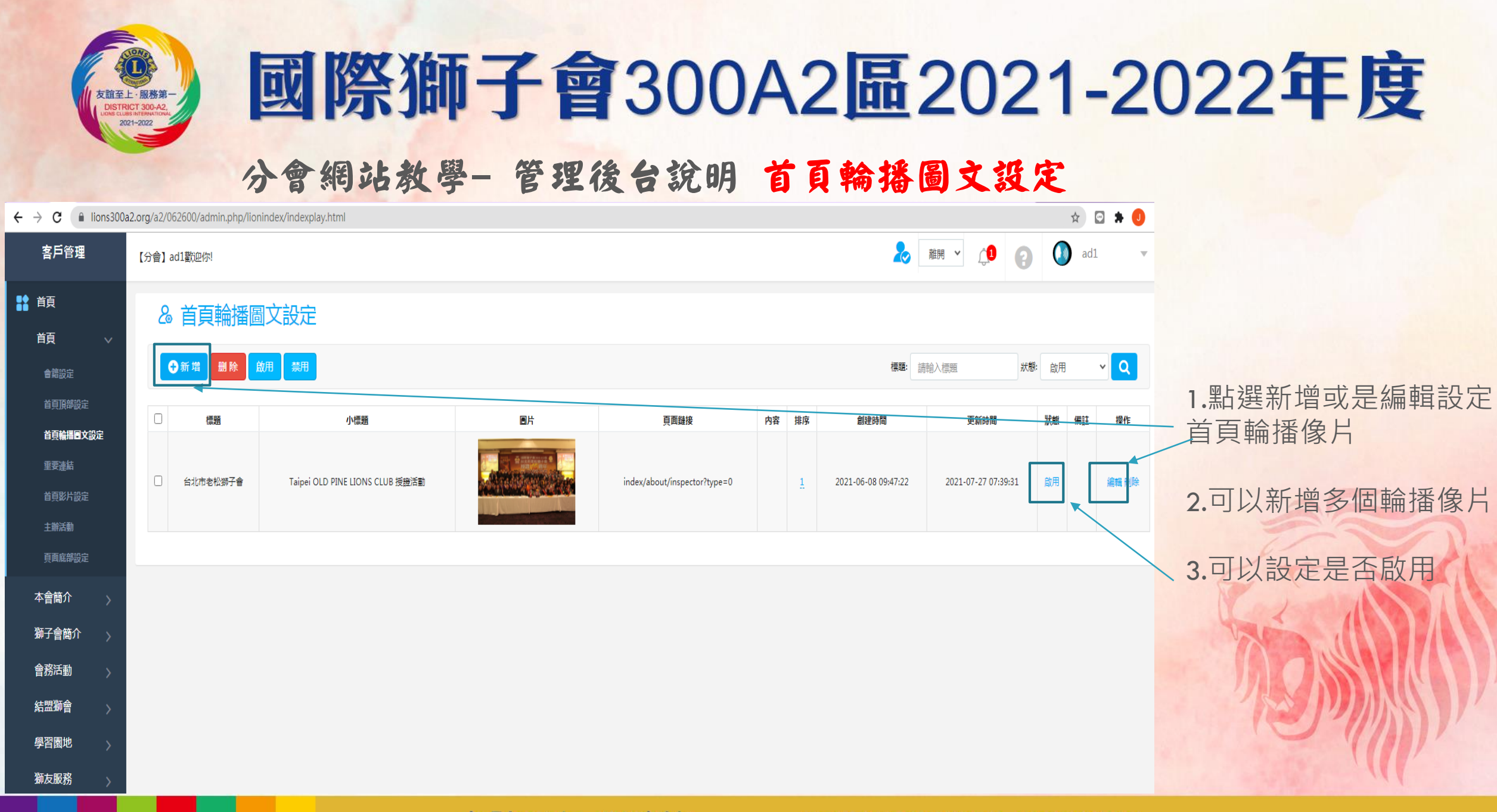

友誼至上・服務第一

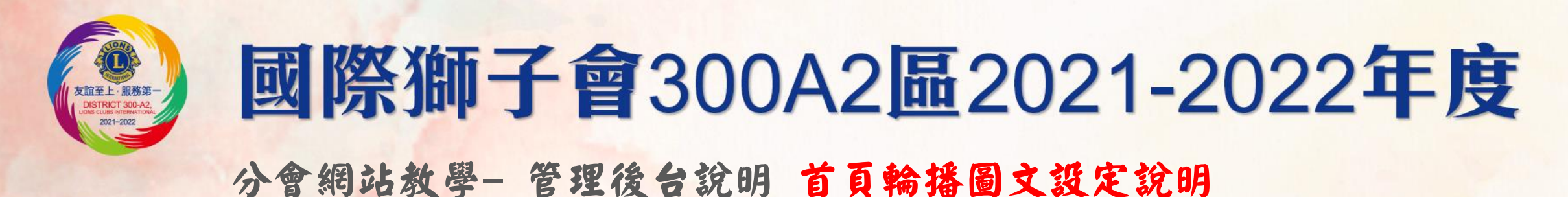

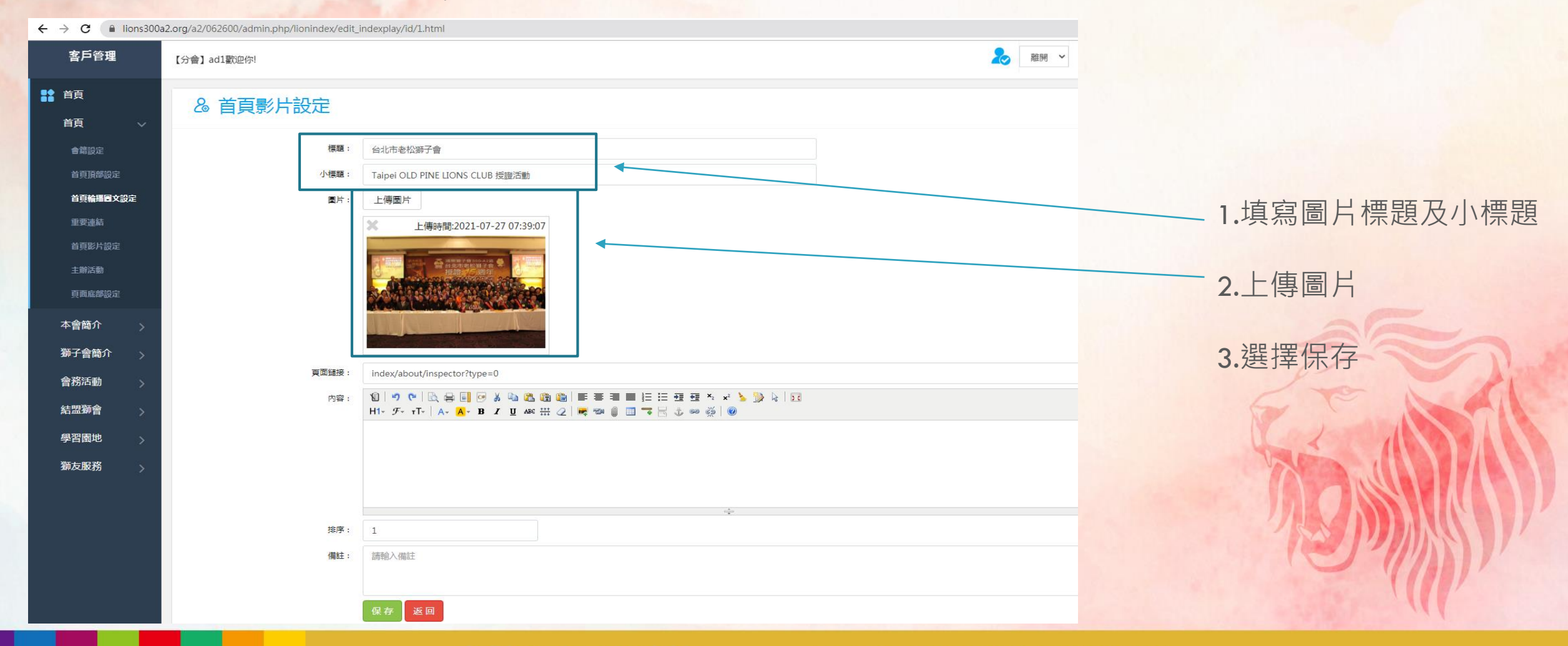

友誼至上·服務第一

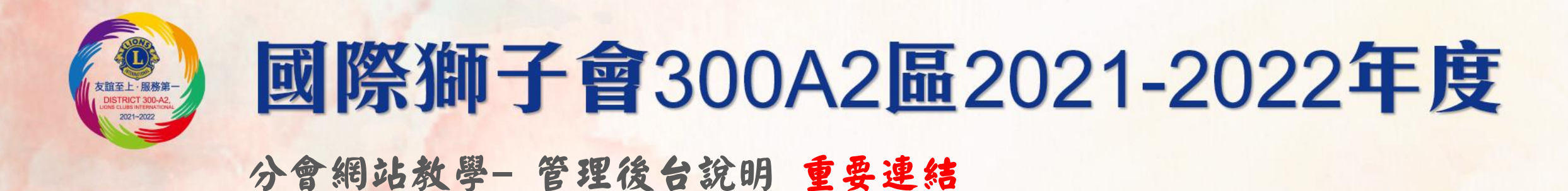

**FRIENDSHIP & SERVICE** 

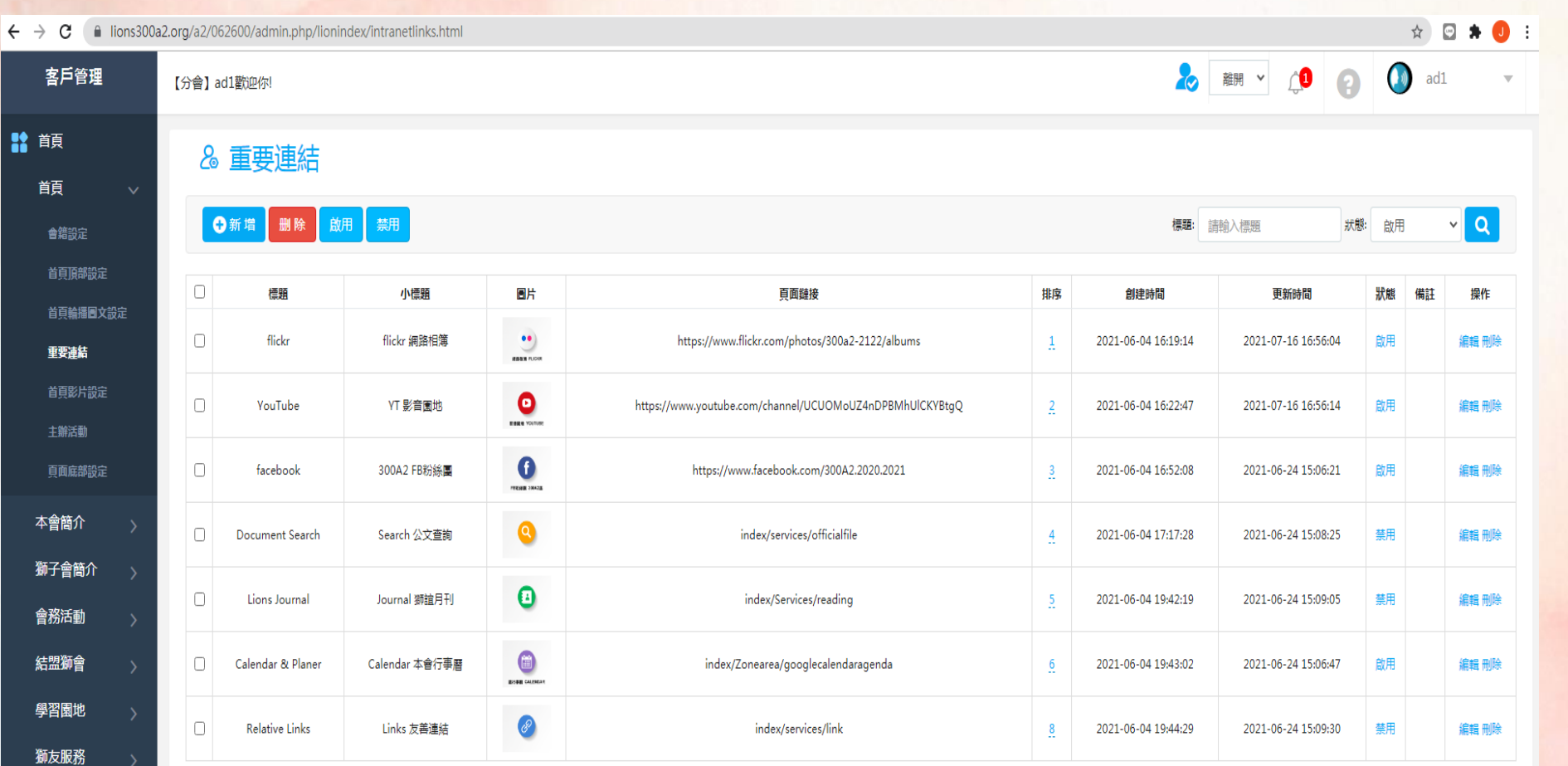

友誼至上・服務第一

1.這裡可以設定相關快速 連結

2.例如分會如果有自己的 臉書或是外部應用網站 資料可以在這裡設定

3.如果沒有自己的連結 可以不用設定

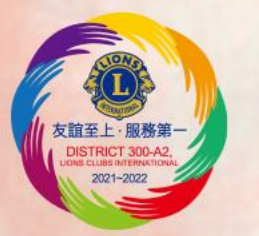

**FRIENDSHIP & SERVICE** 

#### 分會網站教學- 管理後台說明 首頁影片設定

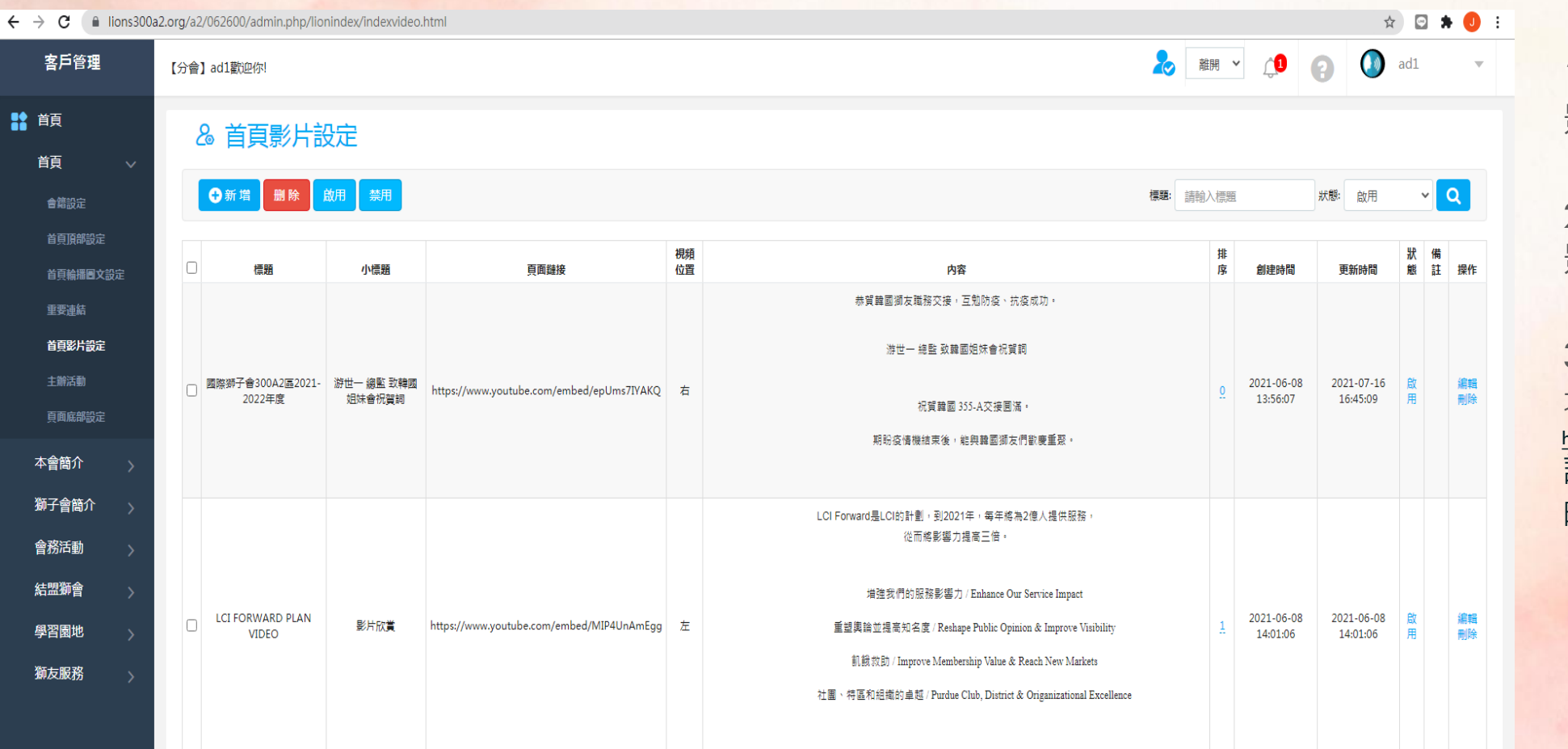

友誼至上・服務第一

1.這裡可以設定首頁 影片連結

2.例如分會如果有自己的 影片資料可以在這裡設定

3.這裡的影片資料只可以 填入連結網址,例如Youtobe <https://www.youtube.com/embed/MIP4UnAmEgg> 請注意Youtobe網址要有/embed 的在內的網址

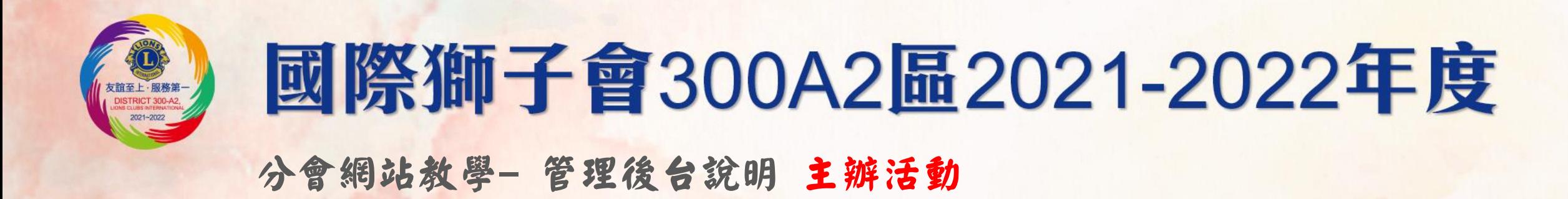

**FRIENDSHIP & SERVICE** 

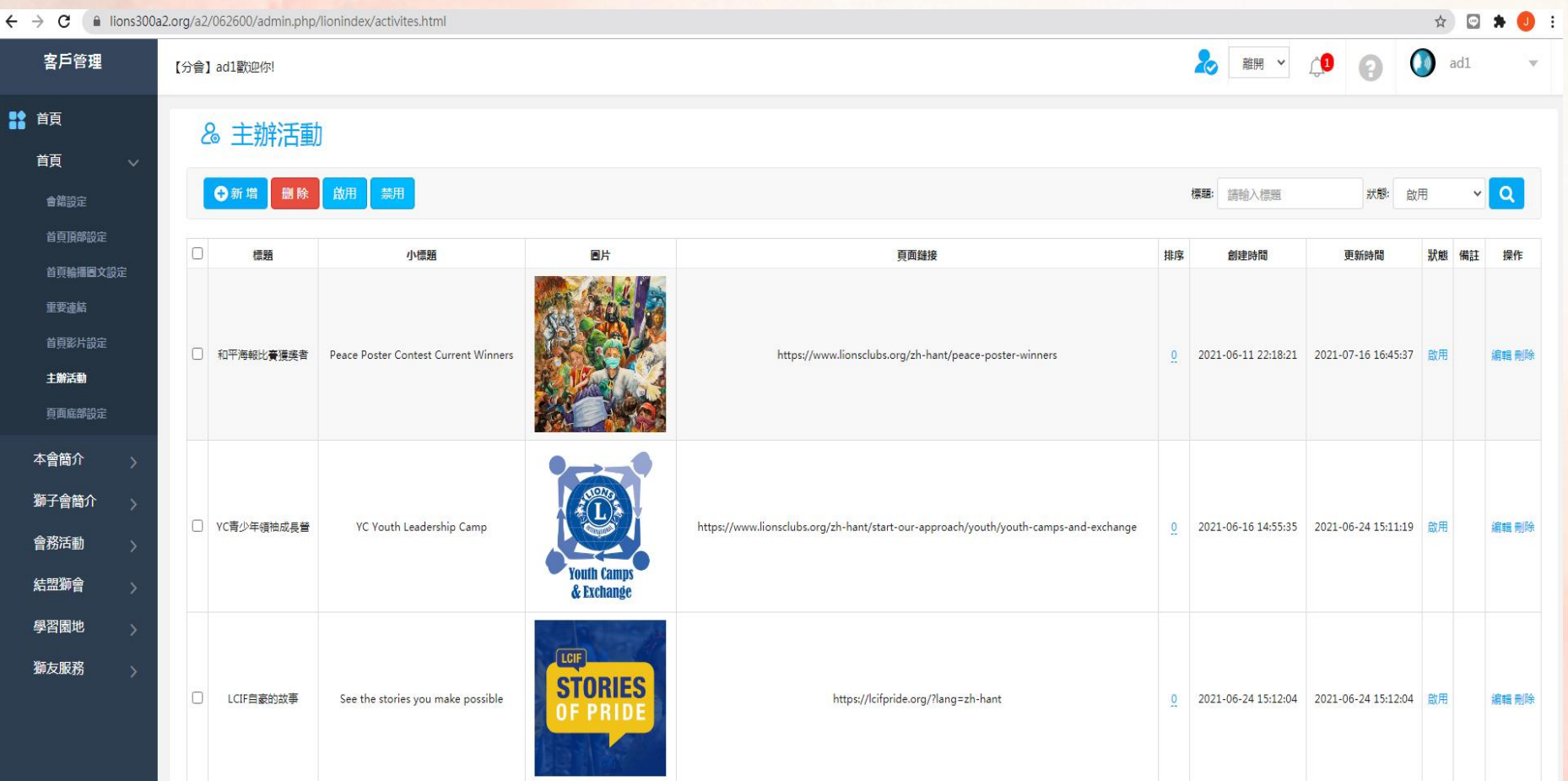

友誼至上・服務第一

1.這裡可以設定首頁 主辦活動

2.例如分會如果有自己的 活動資料可以在這裡設定

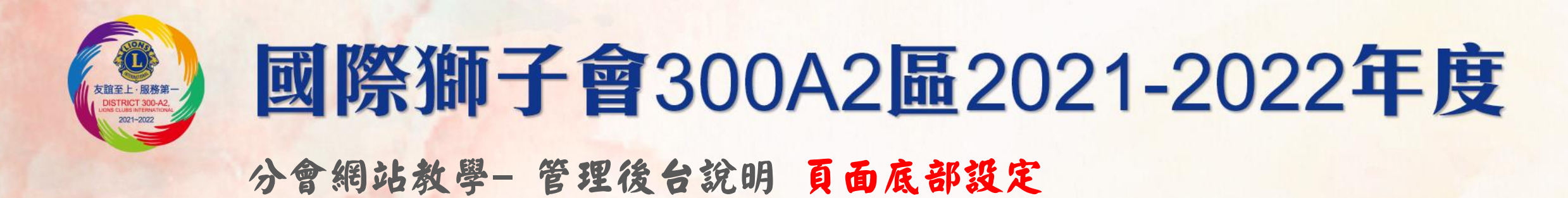

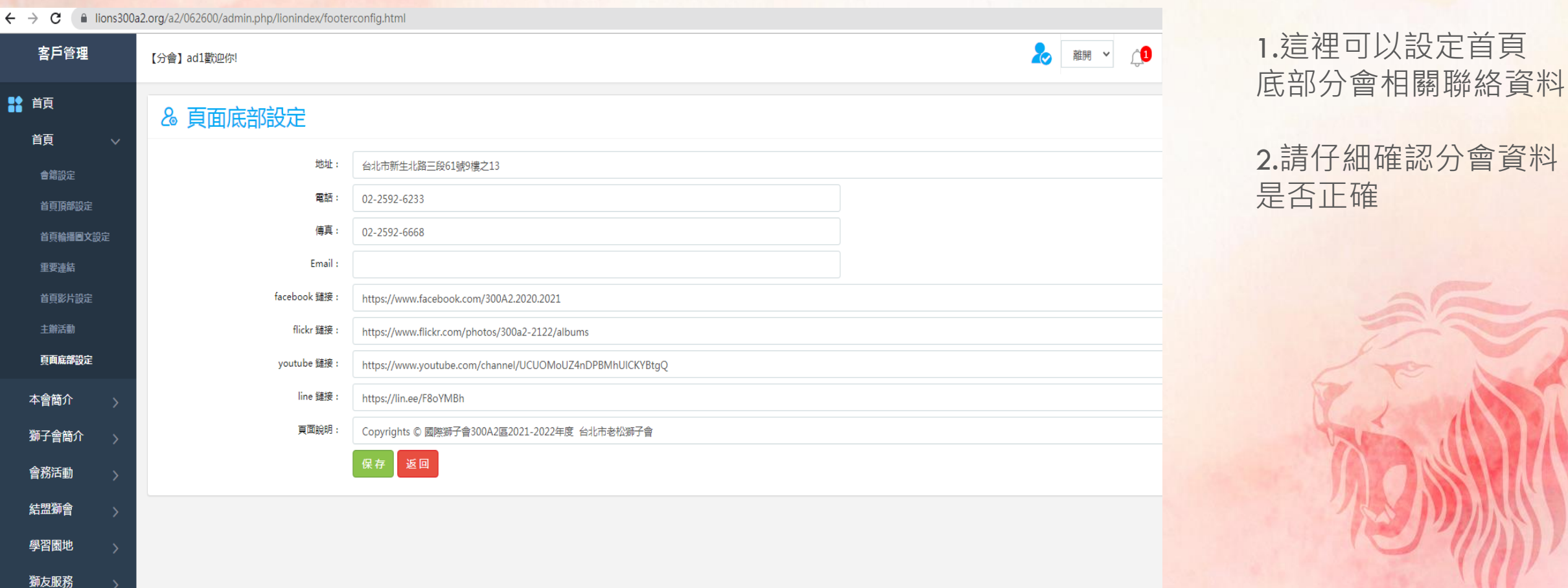

友誼至上·服務第一

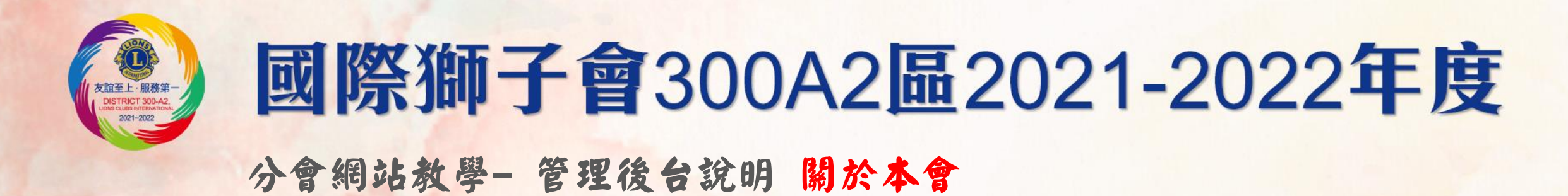

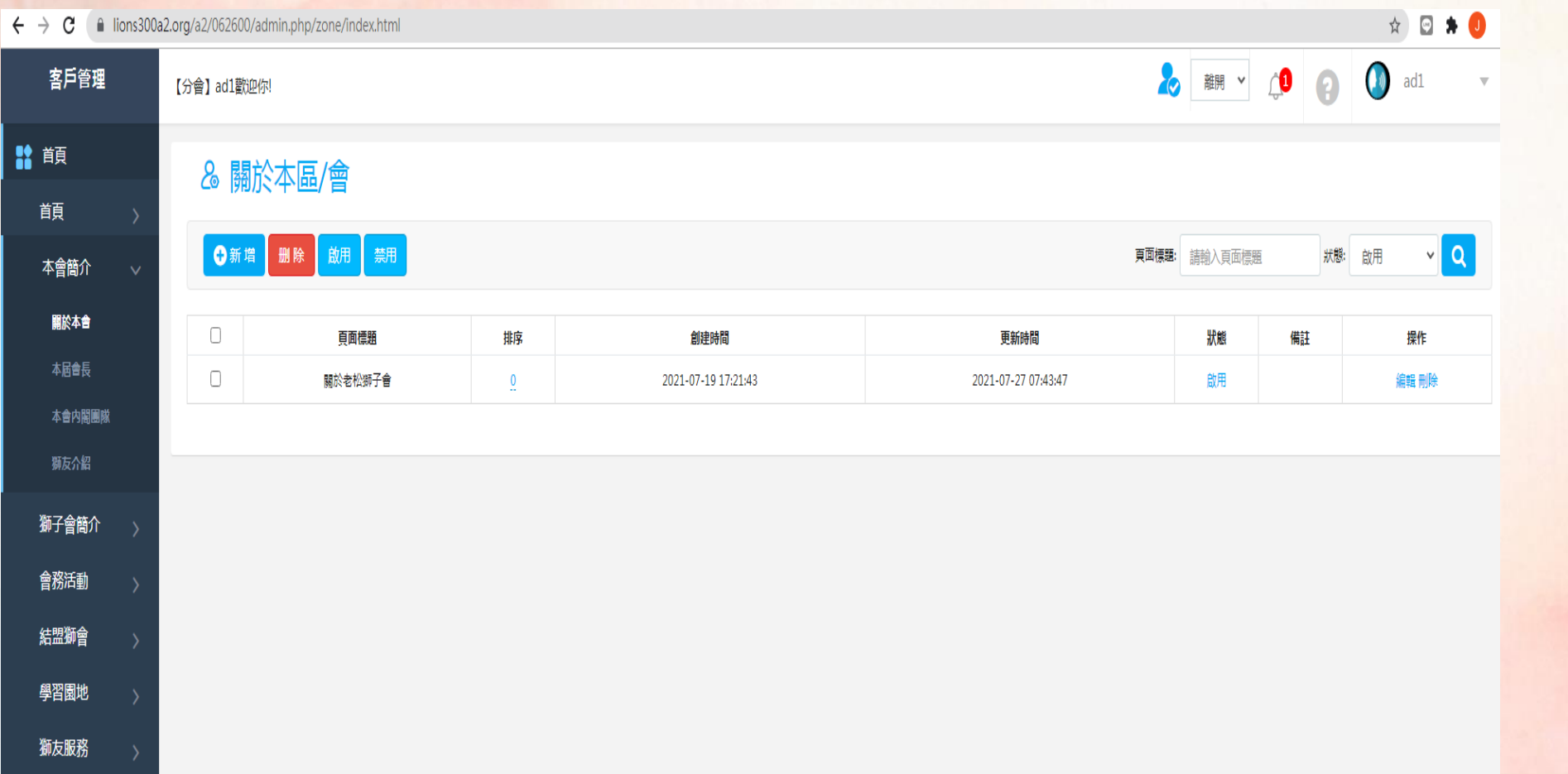

#### 1.這裡可以設定關於本會 相關介紹

#### 2.點選編輯進入設定

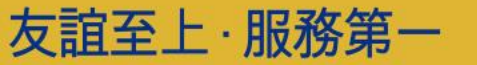

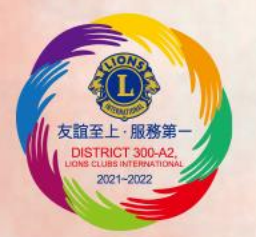

#### 分會網站教學- 管理後台說明 關於本會設定編輯說明

友誼至上・服務第一

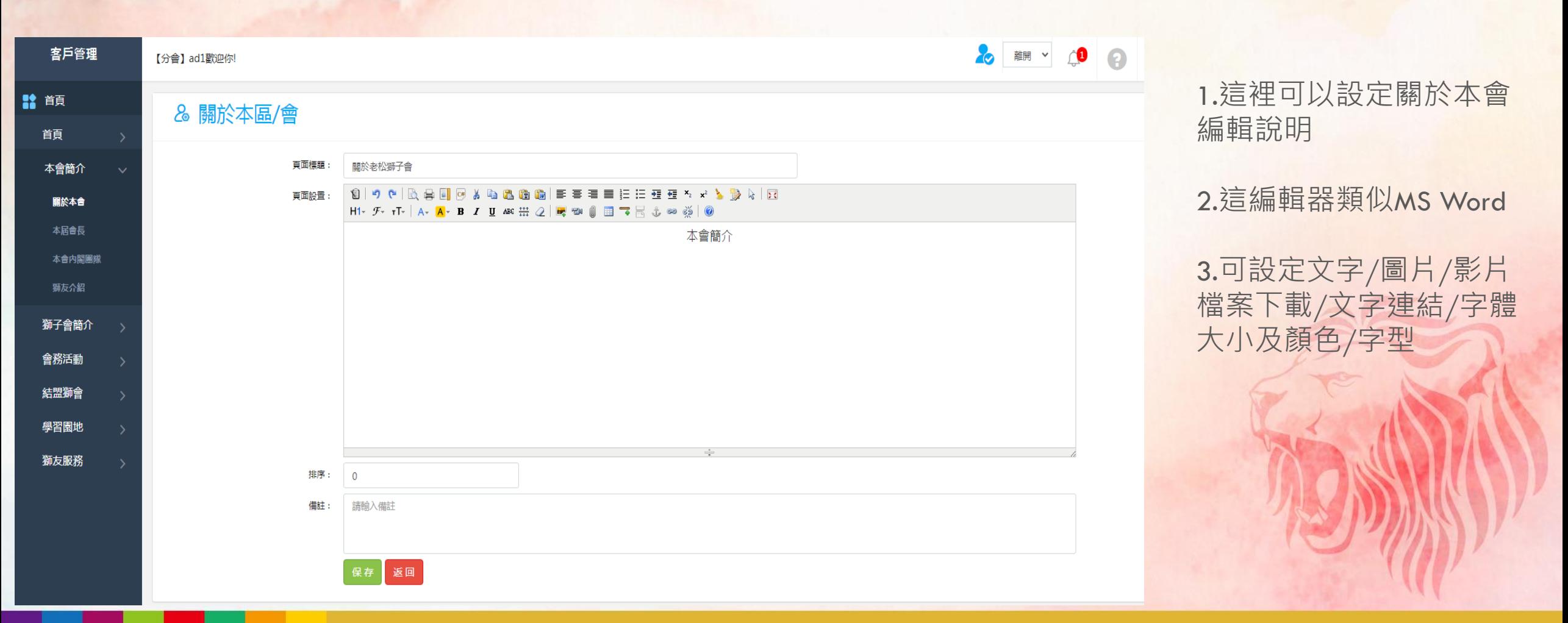

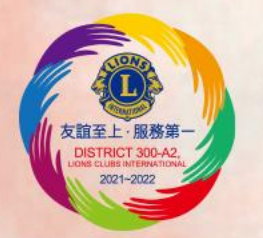

#### 分會網站教學- 管理後台說明 關於本會設定編輯說明

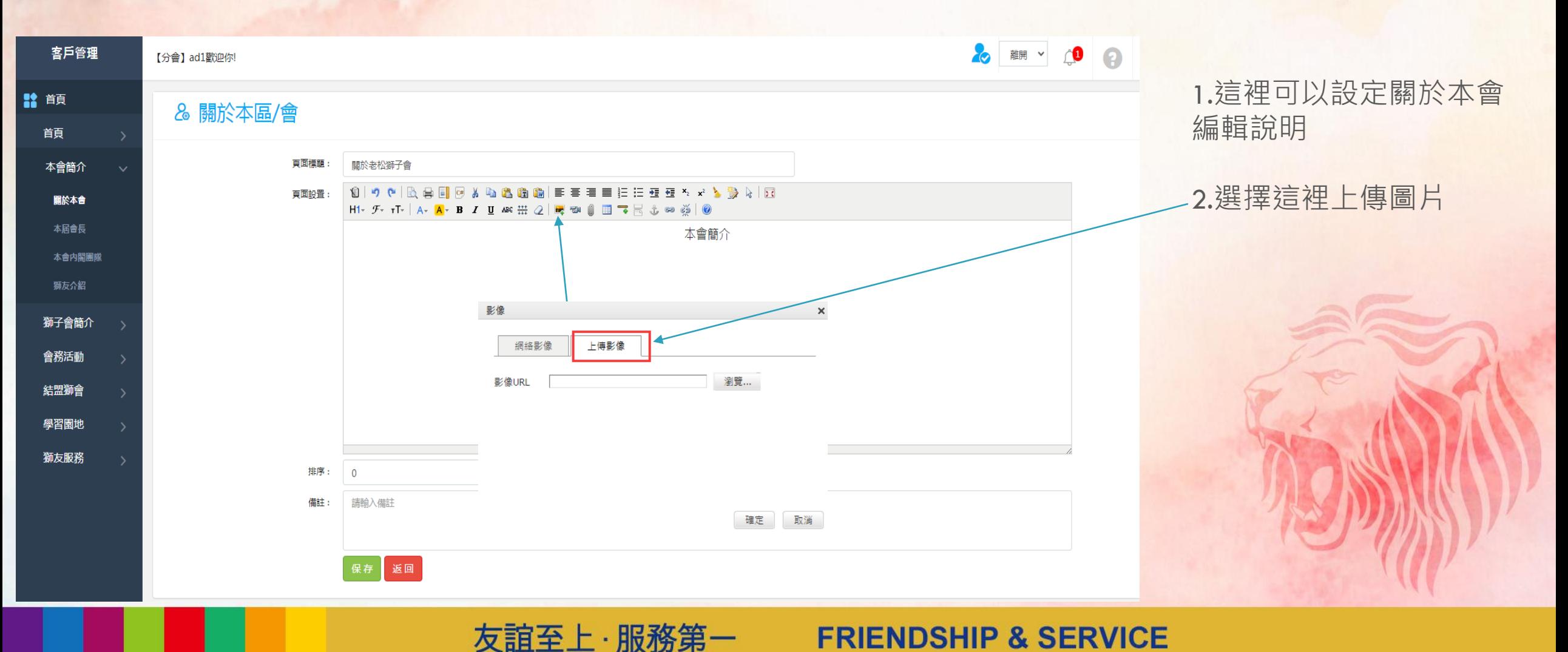

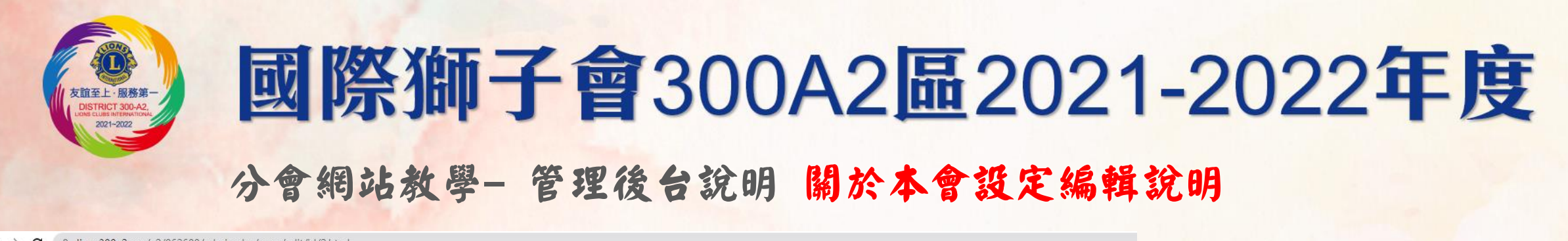

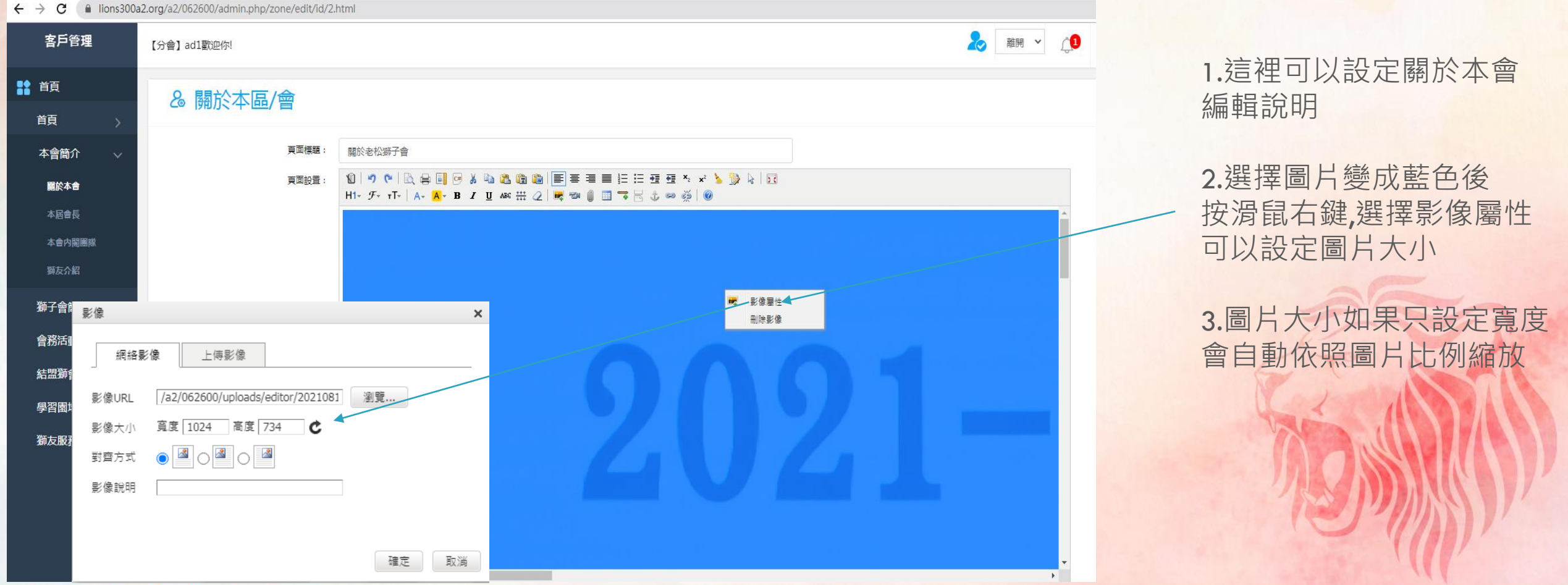

**FRIENDSHIP & SERVICE** 

友誼至上・服務第一

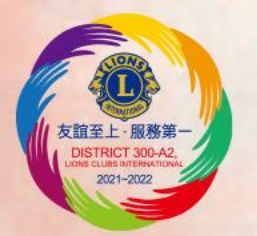

#### 分會網站教學- 管理後台說明 關於本會設定編輯說明

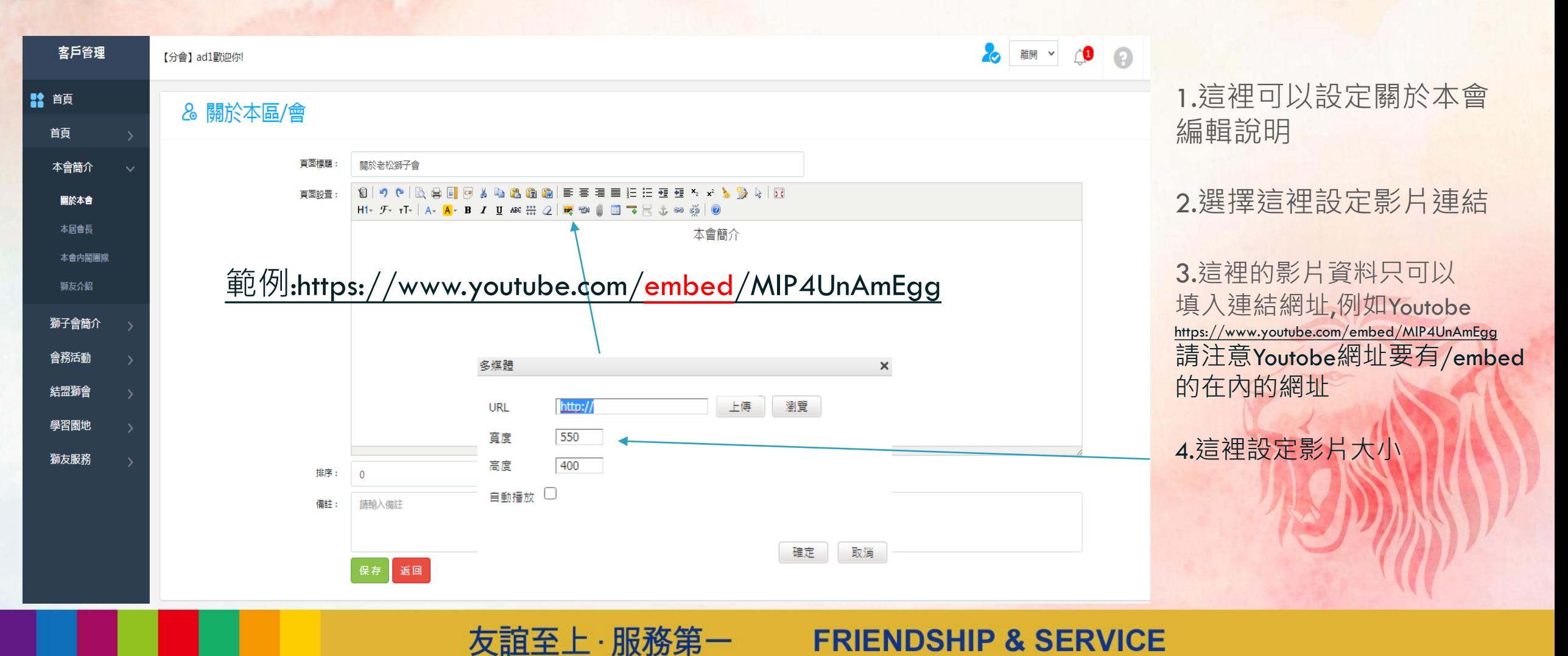

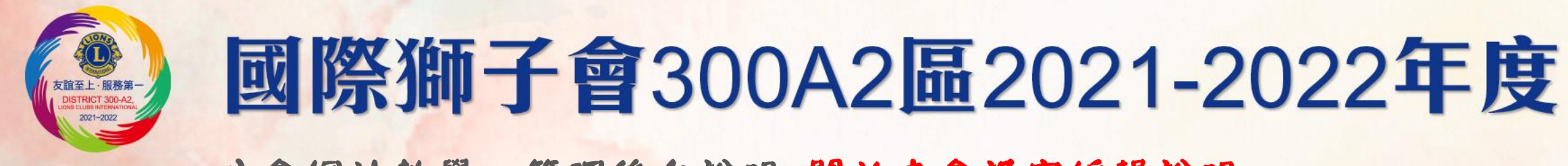

#### 分會網站教學- 管理後台說明 關於本會設定編輯說明

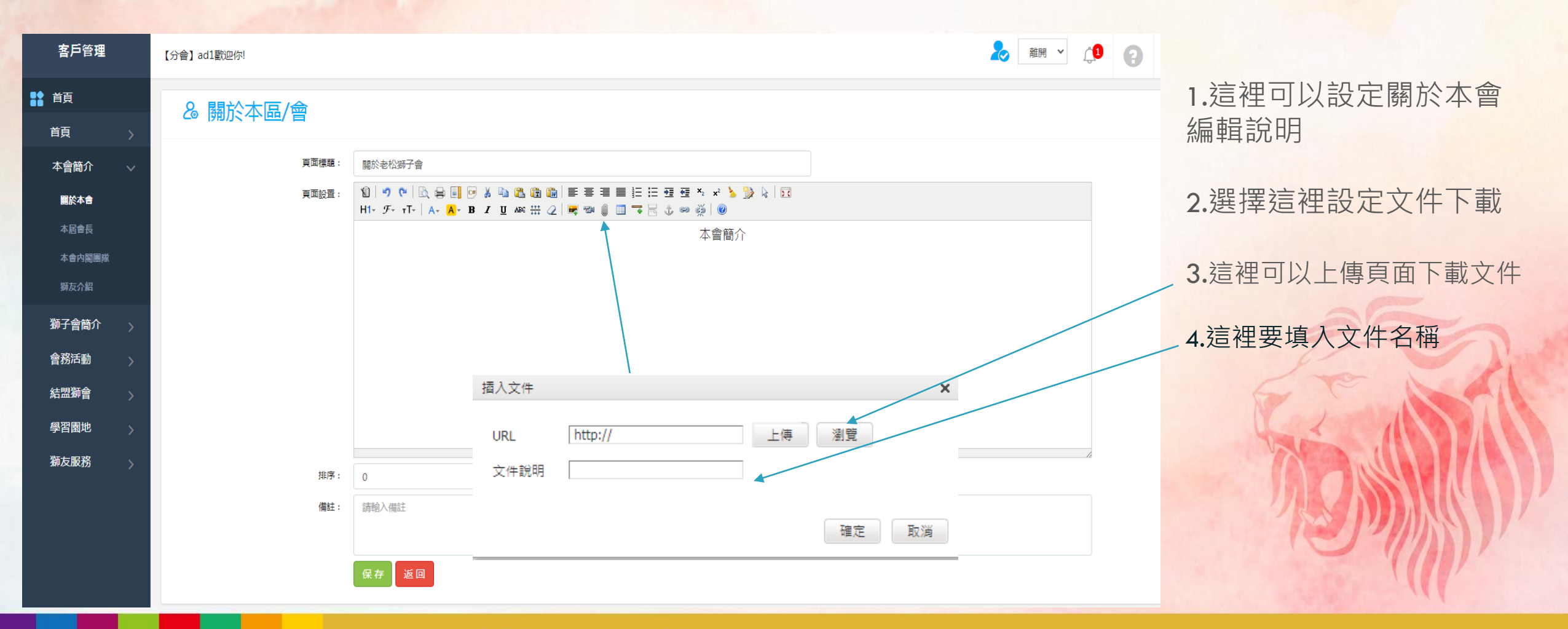

友誼至上・服務第一

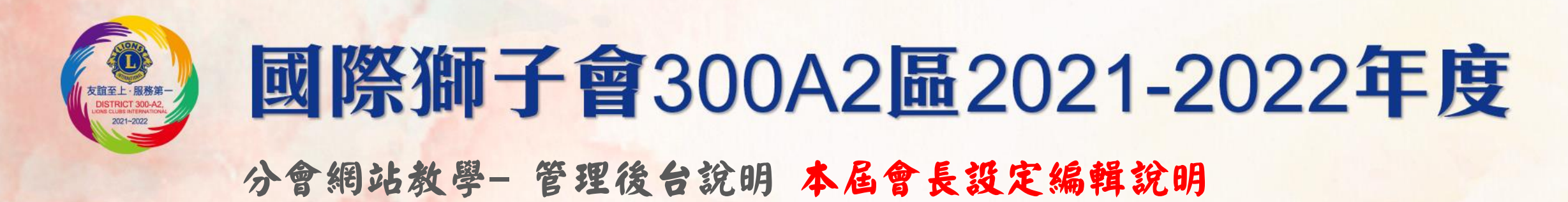

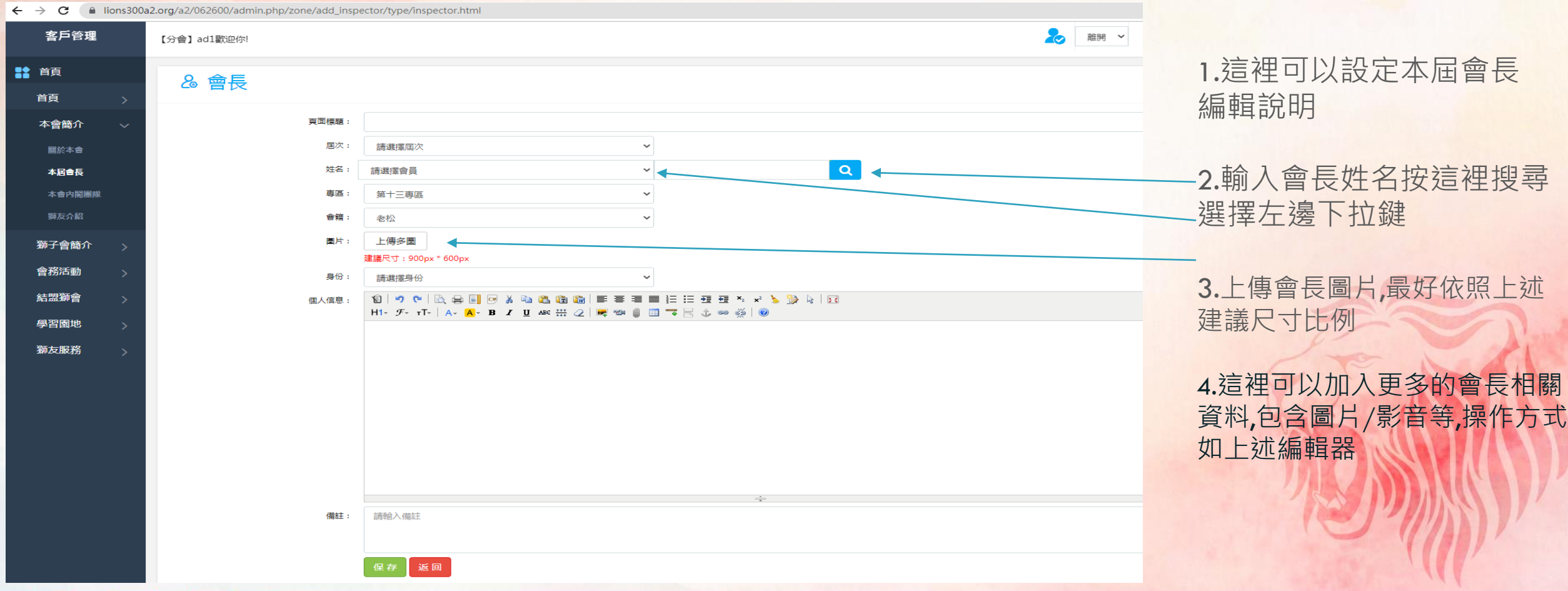

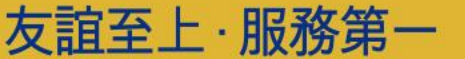

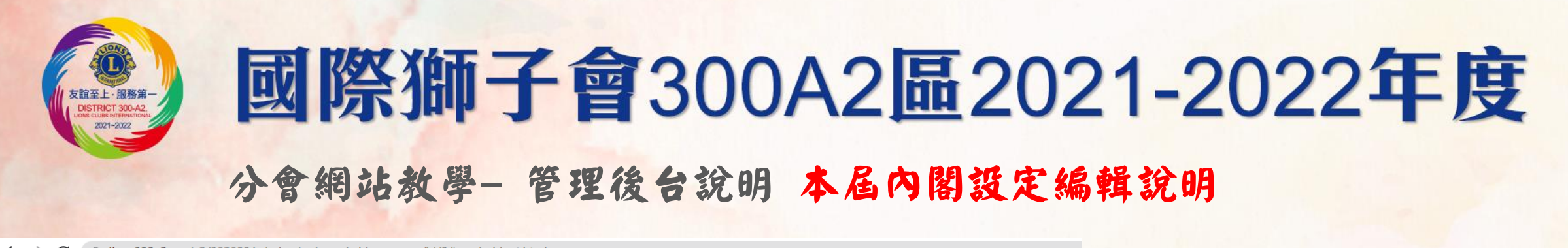

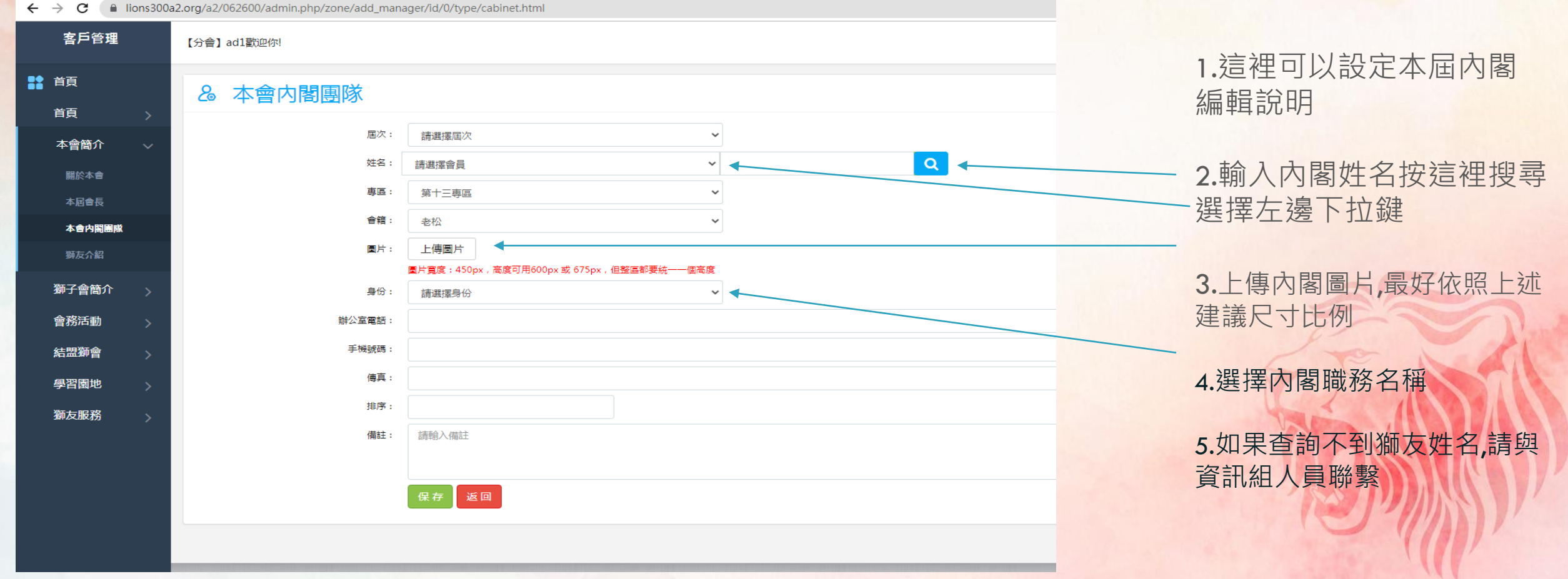

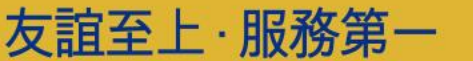

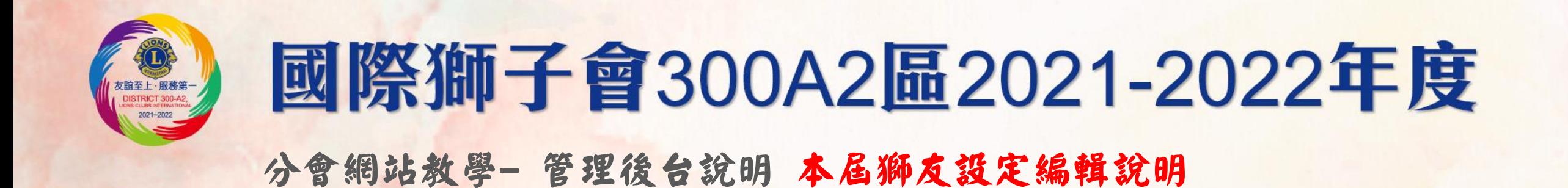

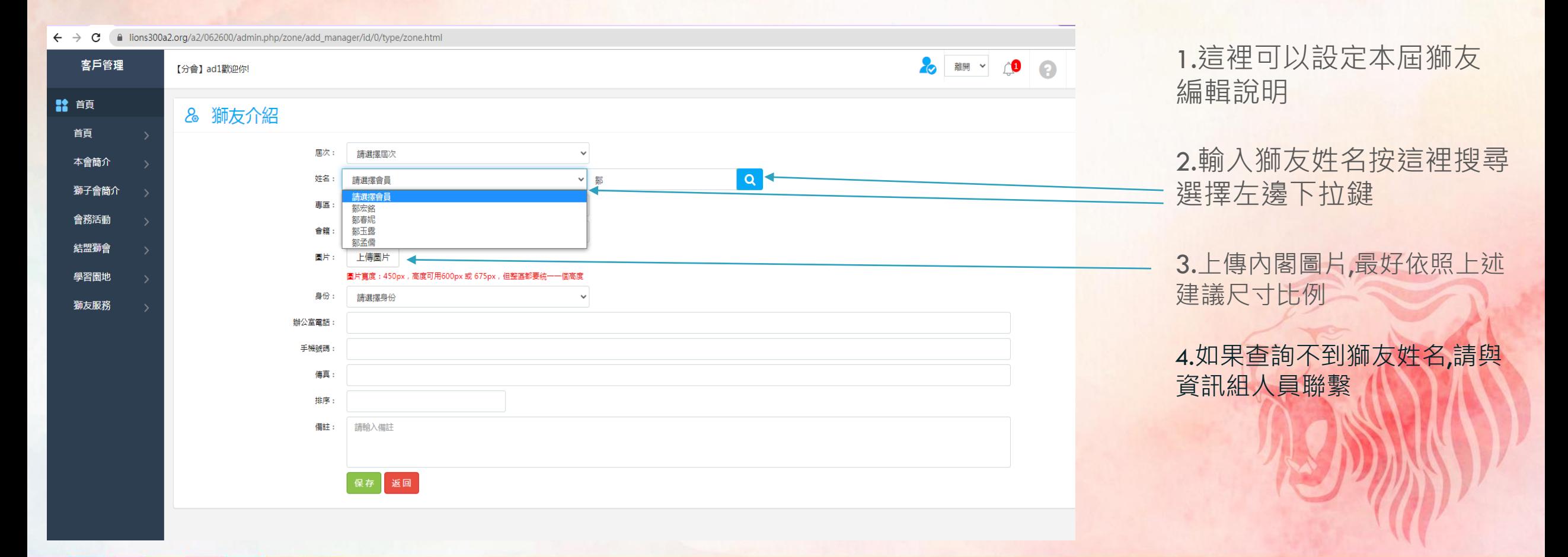

友誼至上・服務第一

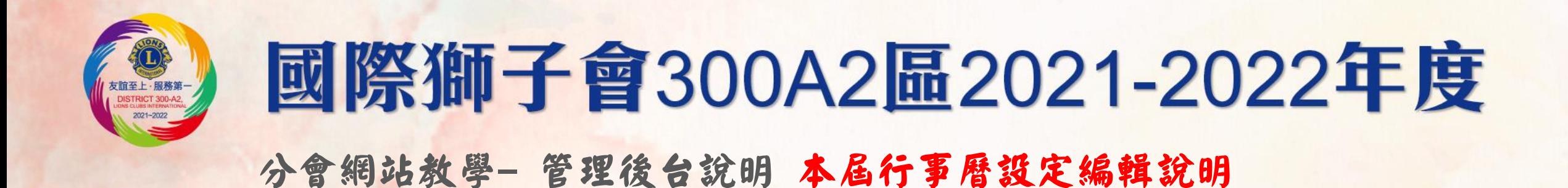

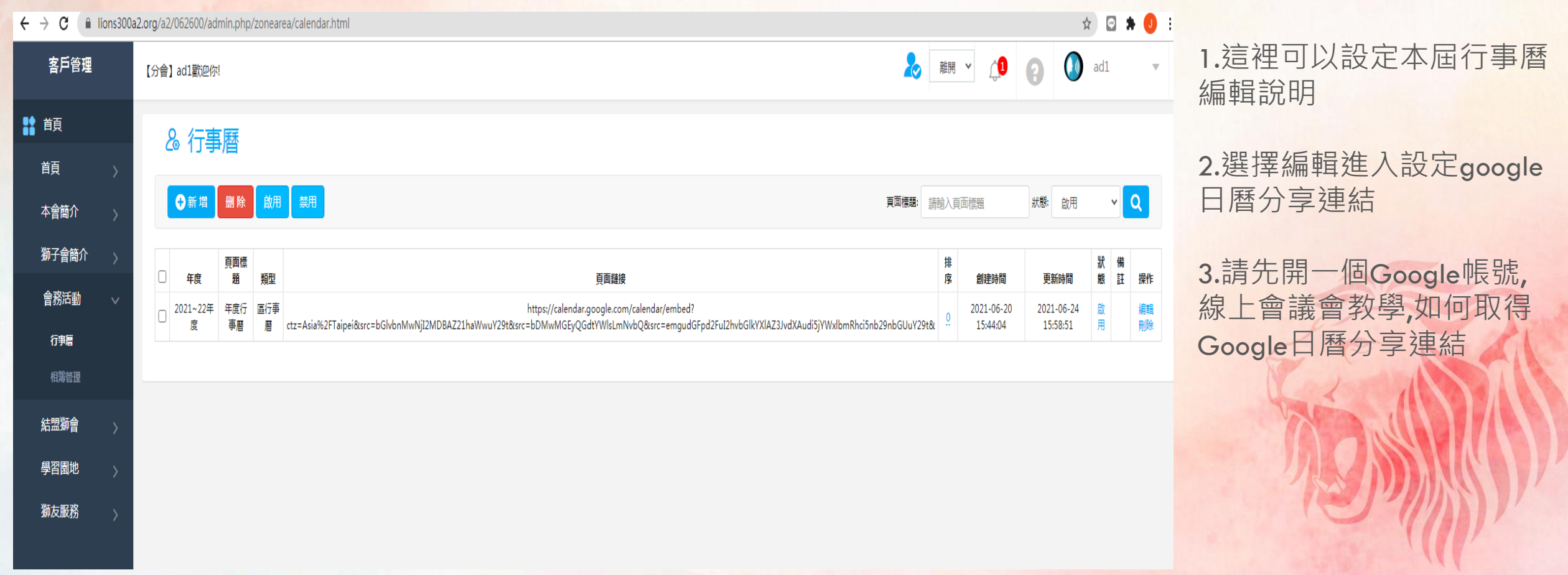

友誼至上 服務第一

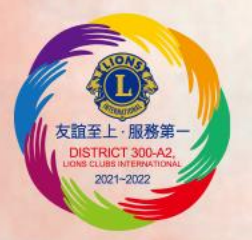

#### 分會網站教學- 管理後台說明 本屆相簿管理設定說明

C lions300a2.org/a2/062600/admin.php/zonearea/piwigo.html

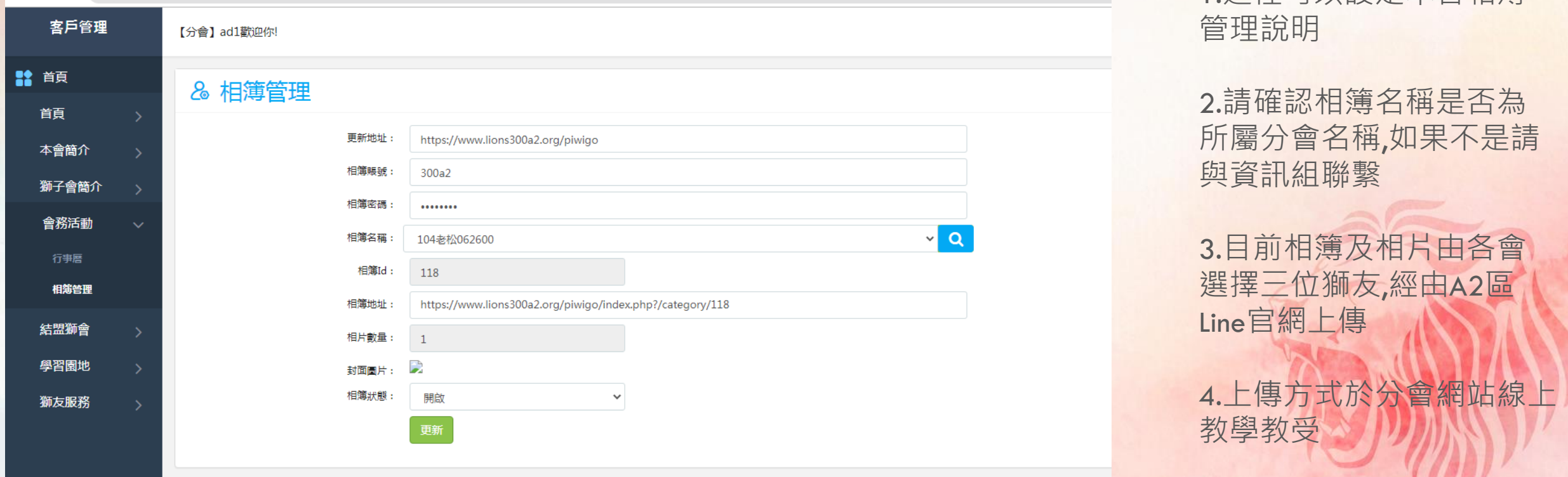

友誼至上·服務第一

**FRIENDSHIP & SERVICE** 

1.這裡可以設定本會相簿

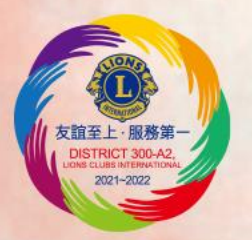

#### 分會網站教學- 管理後台說明 本會結盟兄弟會設定說明

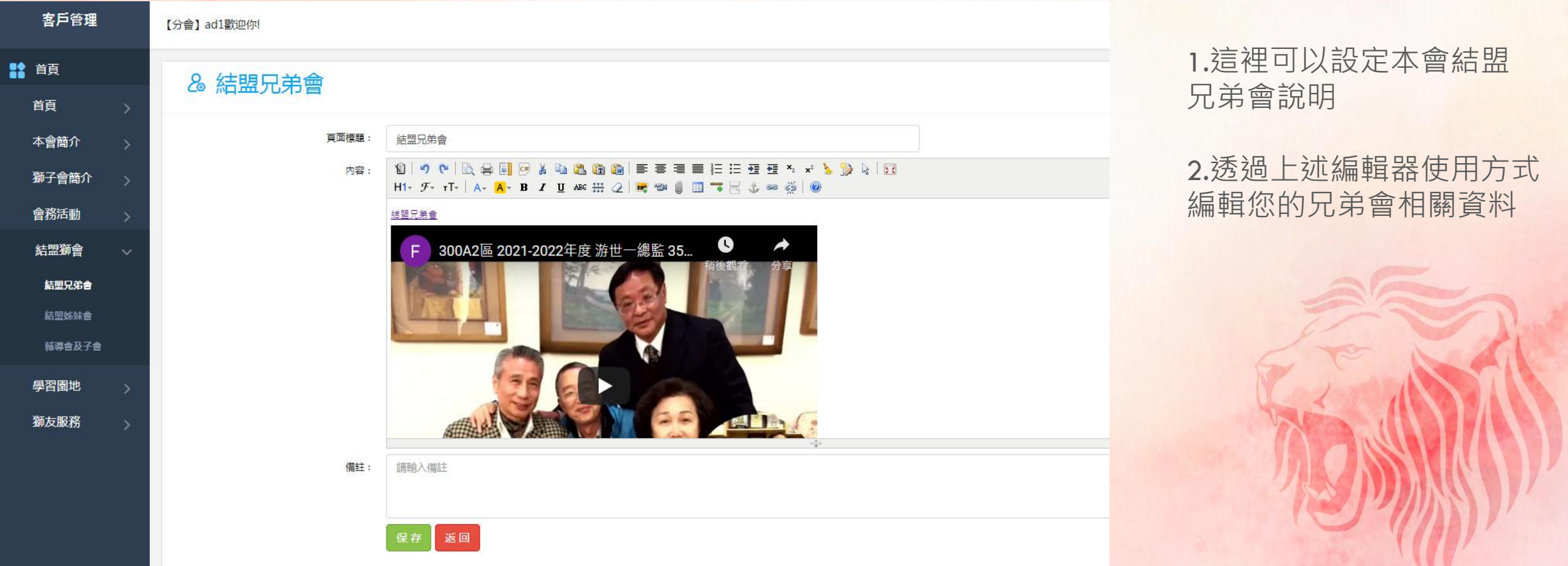

**FRIENDSHIP & SERVICE** 

友誼至上・服務第一

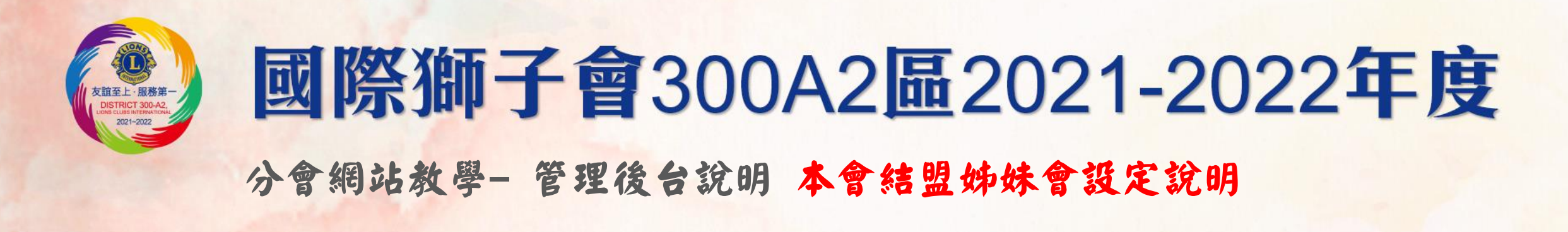

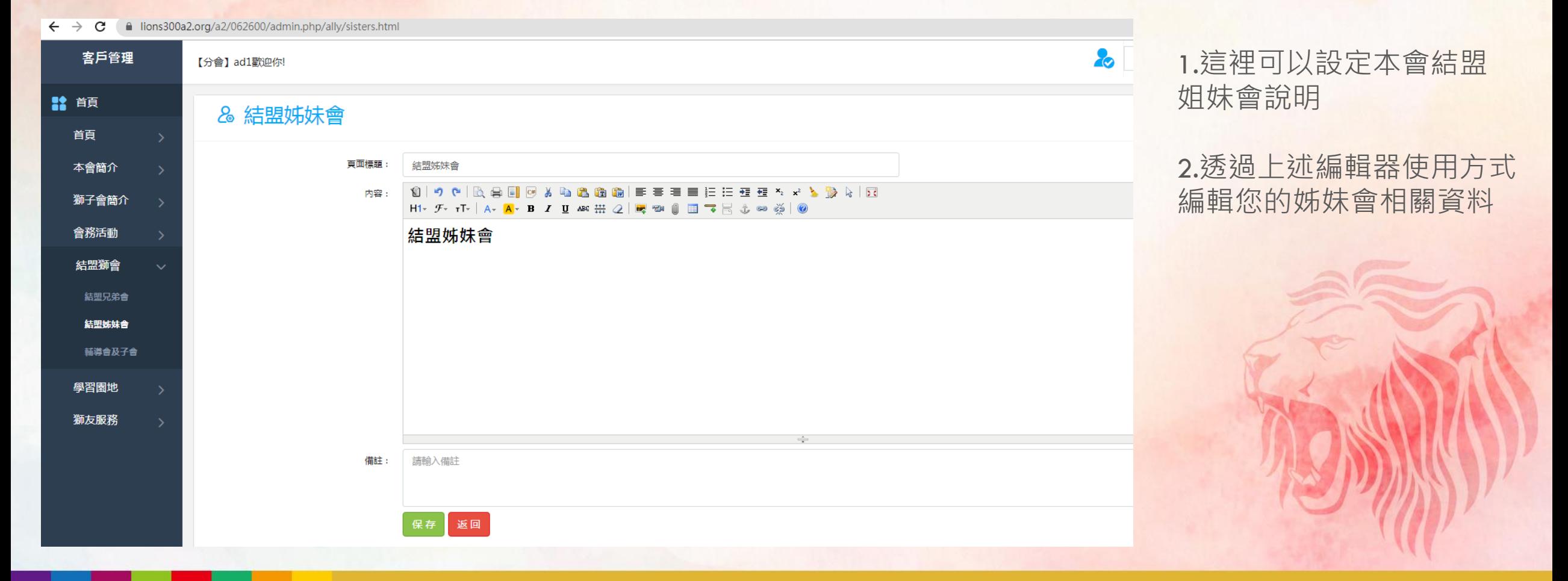

友誼至上・服務第一

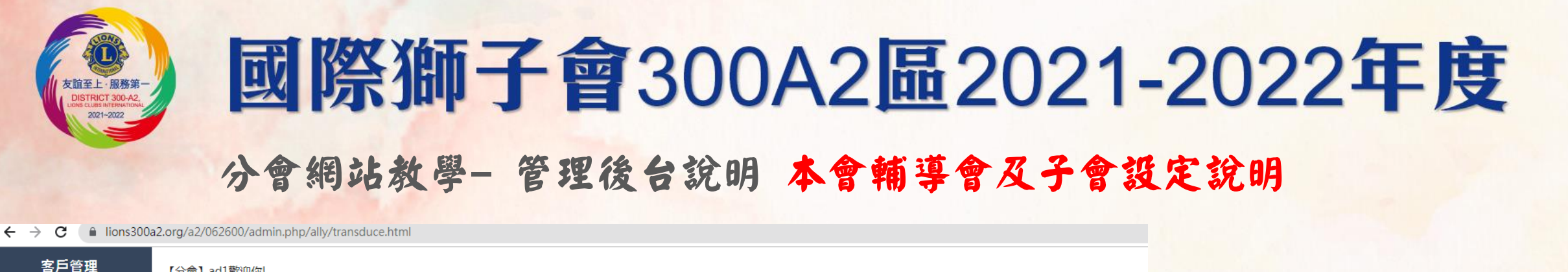

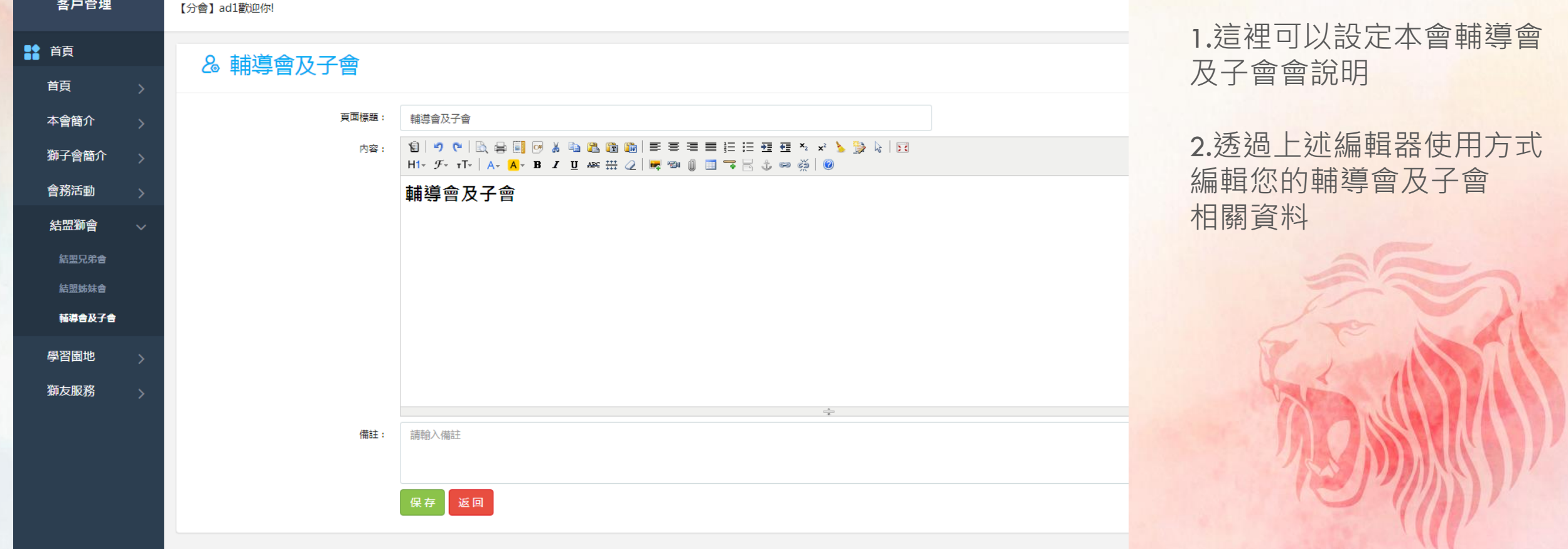

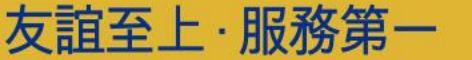

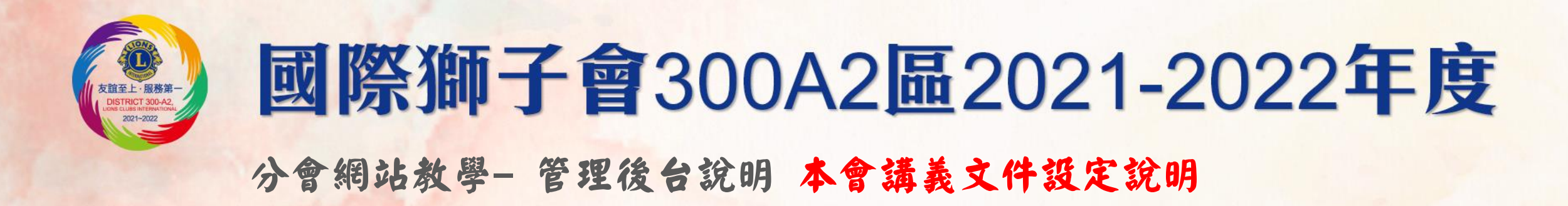

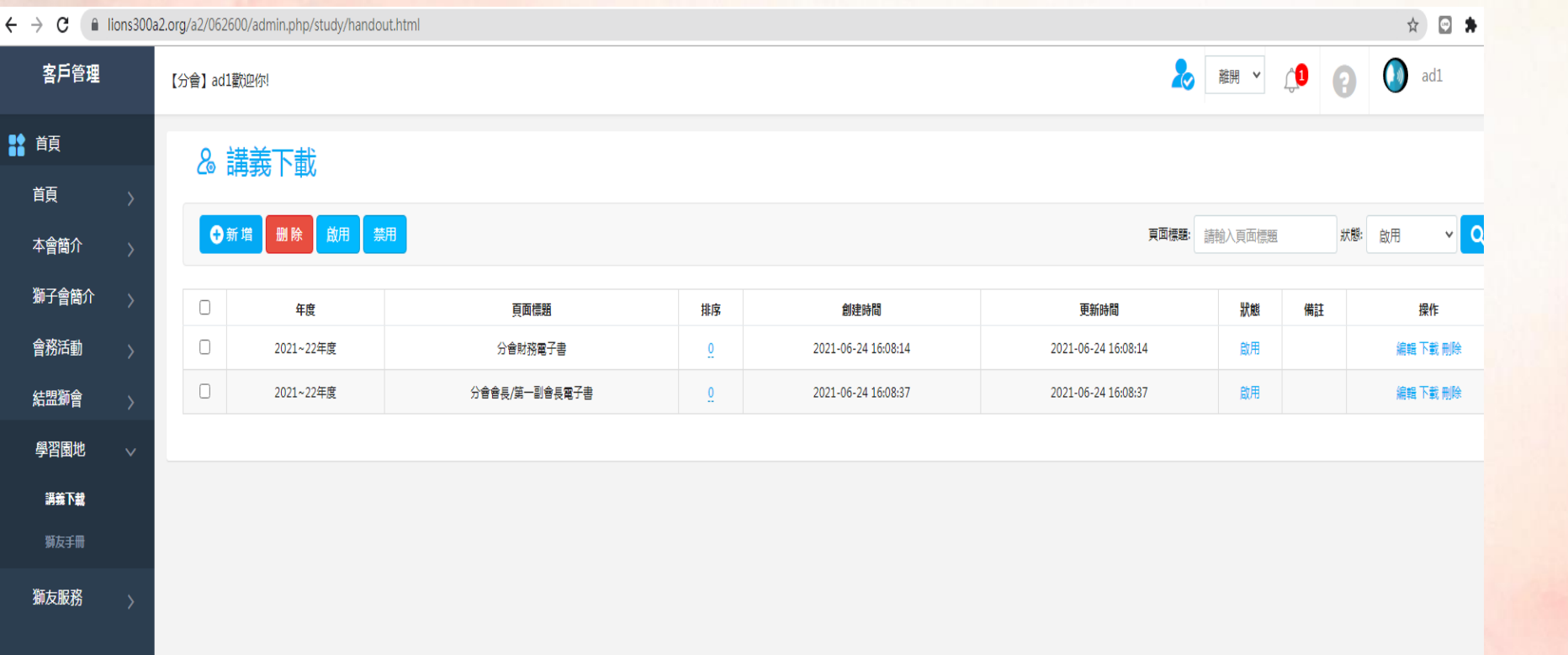

1.這裡可以設定本會講義 或是相關文件下載

友誼至上・服務第一

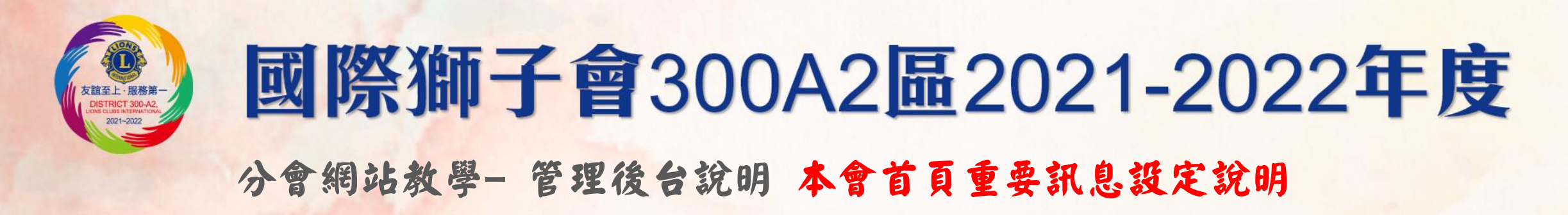

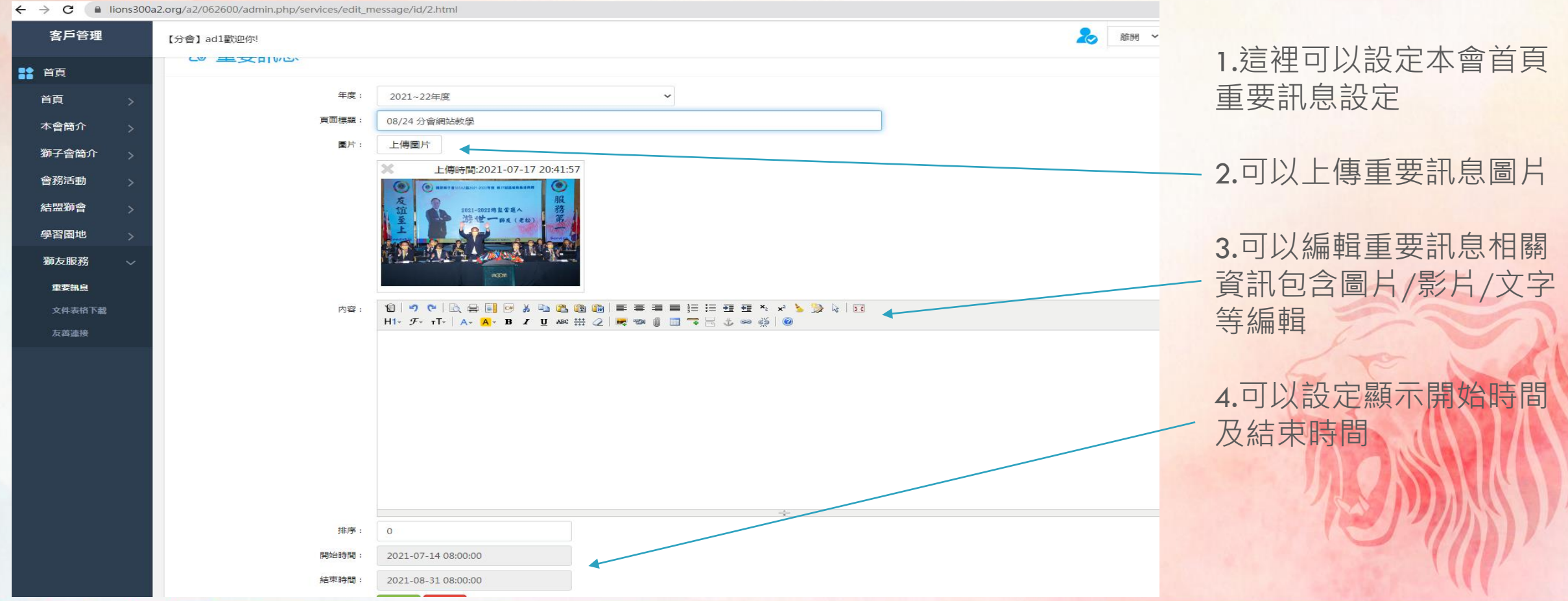

友誼至上·服務第一

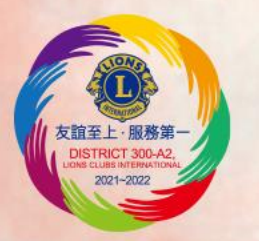

#### 分會網站教學- 管理後台說明 本會文件表格下載設定說明

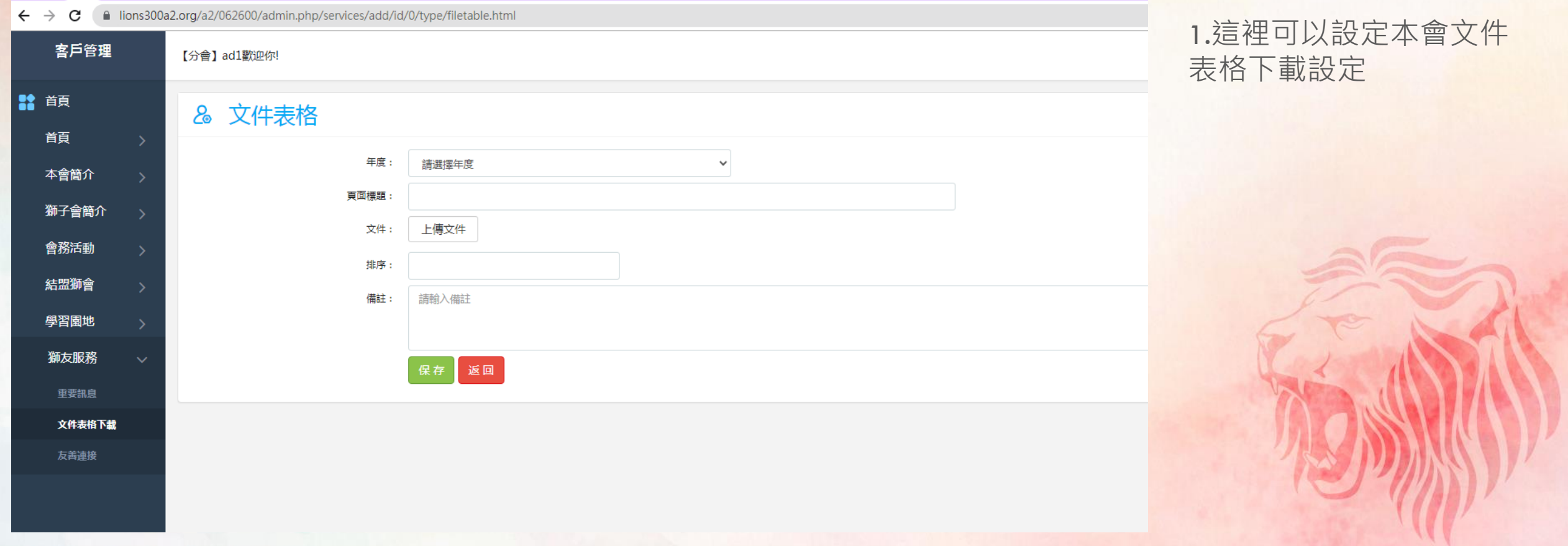

**FRIENDSHIP & SERVICE** 

友誼至上 服務第一

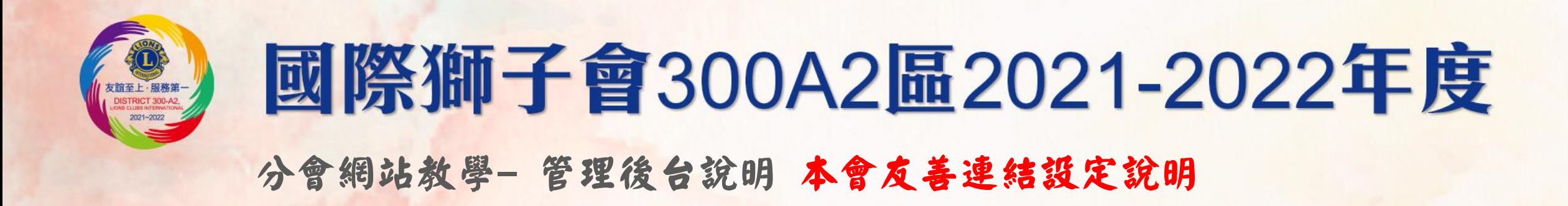

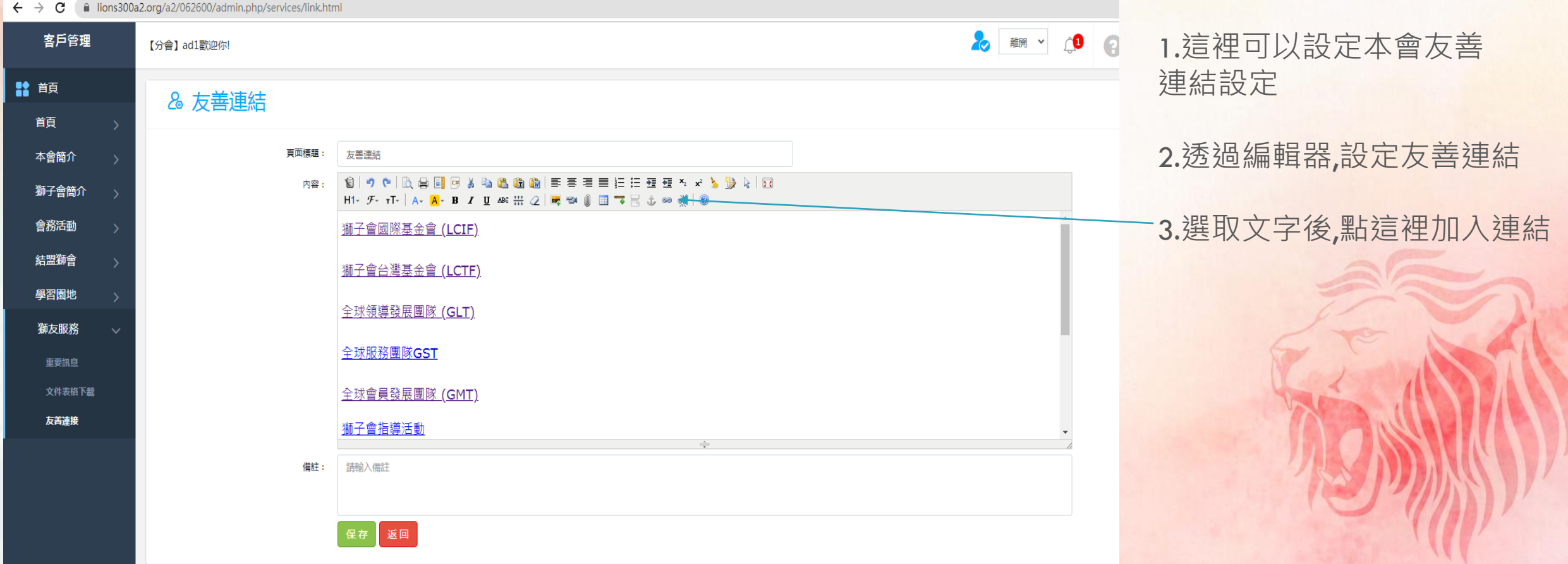

友誼至上·服務第一

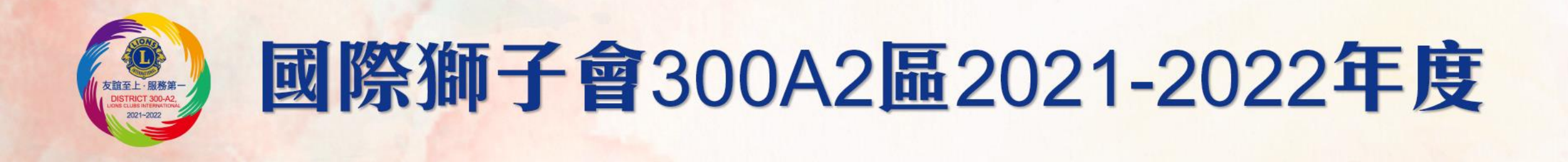

# 如何使用MyLCI/MyLi@n

# 如何下載及註冊

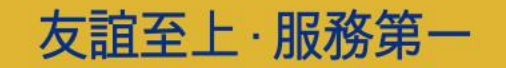

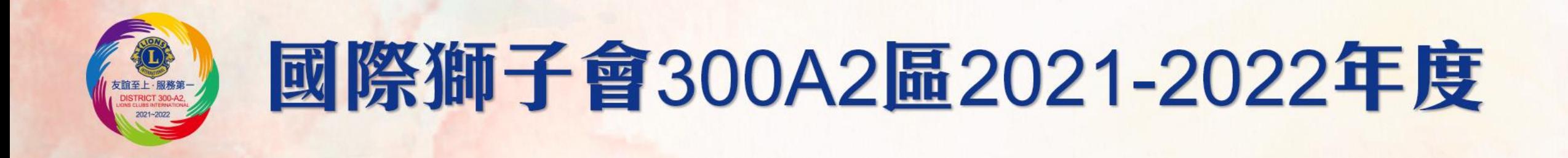

# 您的手機是Iphone嗎? 如果不是,請跳過此步驟

# 請依下列步驟更改手機的設定

友誼至上·服務第一 FRIENDSHIP & SERVICE

![](_page_33_Picture_0.jpeg)

### Iphone手機需先做手機設定變更, 否則您看 到的會是英文字,改完才能看到中文字。

![](_page_33_Figure_2.jpeg)

友誼至上・服務第一

![](_page_33_Figure_3.jpeg)

#### 國際獅子會300A2區2021-2022年度 支誼至上·服務第· DISTRICT 300-A2 2021-2022

![](_page_34_Figure_1.jpeg)

友誼至上・服務第一

![](_page_35_Picture_0.jpeg)

#### 可至Google play或App Store下載

![](_page_35_Figure_2.jpeg)

**FRIENDSHIP & SERVICE** 

友誼至上・服務第一

![](_page_36_Picture_0.jpeg)

![](_page_36_Figure_2.jpeg)

![](_page_36_Picture_3.jpeg)

![](_page_37_Picture_0.jpeg)

# 進入會員註冊

![](_page_37_Picture_2.jpeg)

![](_page_38_Figure_1.jpeg)

友誼至上·服務第一

友誼至上·服務第· DISTRICT 300-A2  $2021 - 2022$ 

![](_page_39_Picture_0.jpeg)

# Android手機系統請 依下列方式註冊

![](_page_39_Picture_2.jpeg)

![](_page_40_Figure_1.jpeg)

![](_page_40_Picture_2.jpeg)

友誼至上·服務第-DISTRICT 300-A2 2021-2022

友誼至上 · 服務第一 FRIENDSHIP & SERVICE

![](_page_41_Picture_0.jpeg)

![](_page_41_Figure_1.jpeg)

友誼至上・服務第一

![](_page_42_Picture_0.jpeg)

![](_page_42_Figure_1.jpeg)

![](_page_42_Picture_2.jpeg)

![](_page_43_Picture_0.jpeg)

![](_page_43_Picture_2.jpeg)

![](_page_43_Picture_3.jpeg)

![](_page_44_Picture_0.jpeg)

![](_page_44_Figure_1.jpeg)

![](_page_44_Picture_2.jpeg)

友誼至上·服務第一<br>| DISTRICT 300-A2,

![](_page_45_Picture_0.jpeg)

# Iphone手機系統 請依下列方式註冊

![](_page_45_Picture_2.jpeg)

![](_page_46_Picture_0.jpeg)

![](_page_46_Picture_11.jpeg)

![](_page_46_Picture_3.jpeg)

![](_page_47_Picture_13.jpeg)

友誼至上·服務第一

友誼至上·服務第一<br>DISTRICT 300-A2<br>Luns culls and 2

![](_page_48_Picture_0.jpeg)

![](_page_48_Picture_14.jpeg)

![](_page_48_Picture_3.jpeg)

#### **FRIENDSHIP & SERVICE**

on v

![](_page_49_Picture_0.jpeg)

![](_page_49_Figure_1.jpeg)

友誼至上·服務第一

![](_page_50_Figure_1.jpeg)

友誼至上·服務第一

友誼至上·服務第一<br>| DISTRICT 300-A2, 2021-2022

![](_page_51_Picture_1.jpeg)

![](_page_51_Picture_2.jpeg)

友誼至上·服務第-<br>| DISTRICT 300-A2,

![](_page_52_Picture_0.jpeg)

![](_page_52_Picture_11.jpeg)

![](_page_52_Picture_3.jpeg)

![](_page_53_Figure_1.jpeg)

![](_page_53_Picture_2.jpeg)

友誼至上·服務第-DISTRICT 300-A2 2021-2022

![](_page_54_Picture_0.jpeg)

### 進入MyLion請注意下列規定

1.請不要將您的英文名字改成中文. 因為英文名字是國際總會用來記錄 您個人的捐獻及擔任過各項職務之 用,如果您做任何變更,國際總會將 無法找到您的資料。

### 此項規定請各位獅友務必遵守。

![](_page_54_Picture_4.jpeg)

友誼至上 · 服務第一 FRIENDSHIP & SERVICE

![](_page_55_Picture_0.jpeg)

# My Lion 的概覽

**TM** 

用您的服務獲取社 **認識**MyLion - **獅子會的新手機應用程式。**

NJVI

![](_page_56_Picture_0.jpeg)

Activities

Green Planet

 $21211$ 

## 1 <sup>個</sup>應用程式 140 萬獅友

![](_page_56_Picture_2.jpeg)

4:21 PM **SERVICE CREEK** Account Login

LOGIN

me

DESIGNED BY LIGHTS INTERNATIONAL

**CREATE NEW** 

Toma

VOLUM **SOOO** 

Ro

e

### 104 **年 STORY** 繼續在努力

# 改變做法 以符合改變的世界

## 享受高品質的用戶體驗。

 $\mathbf{R}$ 

 $\bullet$ 

 $\bullet\bullet\bullet\circ$  ZIMBO

# 就像是**獅友的**臉書

友誼至上·服務第一 DISTRICT 300-A2

![](_page_60_Picture_2.jpeg)

友誼至上・服務第一

![](_page_60_Picture_3.jpeg)

4:21 PM

 $* 100\%$ 

![](_page_60_Picture_4.jpeg)

![](_page_61_Picture_0.jpeg)

![](_page_61_Picture_1.jpeg)

友誼至上・服務第一

![](_page_62_Picture_0.jpeg)

![](_page_62_Picture_45.jpeg)

Stacy Johnson is from Evanston, IL. She is a graduate student at Northwestern. In addition to her Lions activities, Stacy has been active in numerous professional and community organizations.

#### **BADGES**

![](_page_62_Picture_5.jpeg)

### 使用MyLion,您可以 掙得徽章及獲得表揚

![](_page_62_Picture_7.jpeg)

![](_page_63_Picture_0.jpeg)

### 立即到 MyLion.org下載MyLion.

![](_page_63_Picture_2.jpeg)

![](_page_63_Picture_3.jpeg)

![](_page_63_Picture_4.jpeg)

MyLion APP使用介紹

看看您能用 MyLion做什麼

![](_page_64_Picture_3.jpeg)

**FRIENDSHIP & SERVICE** 

1.可與當地或世界任何地方的分會獅友或青少獅,安全地

連接、追蹤、聊天。

2.分享您對社交媒體的影響。

3.在MyLion上分享獅子會的照片,並使用該應用程式在臉 書上即時發布。

友誼至上·服務第一

![](_page_65_Picture_0.jpeg)

#### 4.發現服務活動、分會和其他獅友。

5.輕鬆地以智慧型手機或平板電腦來規劃、推廣和分享您 的服務活動。

6.您的服務獲得表揚。在MyLion展示您的成就,您的使用 者設定檔易於獲得有趣的數位徽章。

使用為獅友的免費行動應用程式以您的服務獲得社交。

**FRIENDSHIP & SERVICE** 

友誼至上·服務第一

- 1.下載 MyLion及註冊
- 只要去mylion.org把MyLion放在您的智慧型手機或 平板電腦上。
- •當您第一次打開MyLion時,點擊"註冊"按鈕並選 擇"獅子會員"。
- 使用您的會員ID和您的電子郵件或行動電話號碼, 驗證您的身份。

如果您沒有您的會員 ID 或不記得與您的獅友紀錄相關的電 子郵件位址或電話號碼,您仍可以註冊為來賓開始使用。

![](_page_66_Picture_6.jpeg)

友誼至上·服務第一

![](_page_66_Picture_7.jpeg)

**GET IT ON** 

- 2.創建個人設定檔 (如果您是一位分會幹部並上傳分會 的照片 。)
- 按一下"人"的圖示可自訂您的設定檔。
- 添加一張傳達您的精彩個性之圖片。
- 添加一個簡短的自傳, 談論您的興趣, 才能和服務 承諾。
- 向下滾動以查看可以獲得哪些徽章。

友誼至上·服務第一

- 上傳分會照片,只需點擊您的分會簡介,點擊鉛筆 圖示,並選擇"相機"
- 照一張相片或"畫廊"以從您的圖片庫中選擇照片。

![](_page_67_Picture_8.jpeg)

![](_page_68_Picture_0.jpeg)

**FRIENDSHIP & SERVICE** 

3.尋找其他獅友和分會。

- 點擊放大鏡圖示開始搜索使用者、分會和活動。
- 在搜索欄位中輸入名稱或地點,然後點擊"搜索"。
- 如果需要,可以使用螢幕頂部的帶狀三角形來設定

距離和語言參數。

• 請查看結果並進行連結。

友誼至上・服務第一

#### 4.在您的動態彙總發佈

- 當您開始跟隨使用者和分會,您的動態彙總將變得活躍。
- 要發佈某些東西,請點擊螢幕左上方的加號。
- 如果要發佈照片,請按一下"選擇照片"以相機拍攝照 片或從圖片庫中選擇照片。
- 如果要發佈評論, 請點擊輸入評論欄位, 並在出現鍵盤 時開始鍵入。

**FRIENDSHIP & SERVICE** 

- 確保已勾選"允許發佈後分享"的框格 。
- 點擊螢幕右上方的飛機圖示發佈貼文。

友誼至上・服務第一

![](_page_70_Picture_0.jpeg)

分會網站暨Mylion教學說明已完成, 如有不清楚之處,請在LINE 21-22分會網站教學群組提出,最好截圖說明 我們會盡快回覆您

感謝參閱

![](_page_70_Picture_4.jpeg)